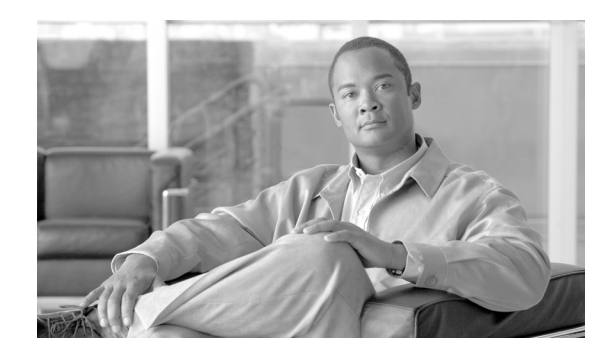

# **CHAPTER 6**

# **Turn Up a Network**

This chapter explains how to turn up and test a Cisco ONS 15454 dense wavelength division multiplexing (DWDM) network. For DWDM topology reference information and span loss tables, see the "Network Reference" chapter in *Cisco ONS 15454 DWDM Reference Manual*.

There are two main DWDM network types: metro core, where the channel power is equalized and dispersion compensation is applied, and metro access, where the channels are not equalized and dispersion compensation is not applied. The DWDM network topologies supported are hubbed rings, multihubbed rings, meshed rings, linear configurations, and single-span links. The DWDM node types supported are hub, terminal, optical add/drop multiplexing (OADM), reconfigurable optical add/drop multiplexing (ROADM), anti-amplified spontaneous emissions (anti-ASE), and line amplifier. For DWDM and hybrid node turn-up procedures, see Chapter 3, "Turn Up a Node."

**Note** Unless otherwise specified, "ONS 15454" refers to both ANSI and ETSI shelf assemblies.

# **Before You Begin**

This section lists the chapter procedures (NTPs). Turn to a procedure for applicable tasks (DLPs).

- **1.** [NTP-G51 Verify DWDM Node Turn Up, page 6-2](#page-1-0)—Complete this procedure before beginning network turn-up.
- **2.** [NTP-G52 Verify Node-to-Node Connections, page 6-3](#page-2-0)—Complete this procedure next.
- **3.** [NTP-G201 Configure the Raman Pump on an MSTP Link, page 6-4](#page-3-0)—Complete this procedure to set the Raman total power and Raman ratio.
- **4.** [NTP-G53 Set Up Timing, page 6-22](#page-21-0)—Complete this procedure next.
- **5.** [NTP-G54 Provision and Verify a DWDM Network, page 6-28](#page-27-0)—Complete this procedure next.
- **6.** [NTP-G56 Verify the OSNR, page 6-33](#page-32-0)—Complete as needed.
- **7.** [NTP-G142 Perform a Protection Switch Test, page 6-35—](#page-34-0)Complete as needed.
- **8.** [NTP-G164 Configure Link Management Protocol, page 6-37](#page-36-0)—Complete as needed.
- **9.** [NTP-G233 Configure Link Management Protocol on the Cisco CRS-1 Router and the Cisco ONS](#page-43-0)  [15454 DWDM Node, page 6-44—](#page-43-0)Complete as needed.
- **10.** [NTP-G57 Create a Logical Network Map, page 6-62](#page-61-0)—Complete as needed.
- **11.** [NTP-G325 View the Power Levels of Cisco ONS 15454 MSTP Nodes, page 6-63—](#page-62-0)Complete as needed.

 $\mathbf{I}$ 

**12.** [NTP-G326 Provision SRLG on the Cisco ONS 15454 MSTP Network, page 6-64—](#page-63-0)Complete as needed.

# <span id="page-1-0"></span>**NTP-G51 Verify DWDM Node Turn Up**

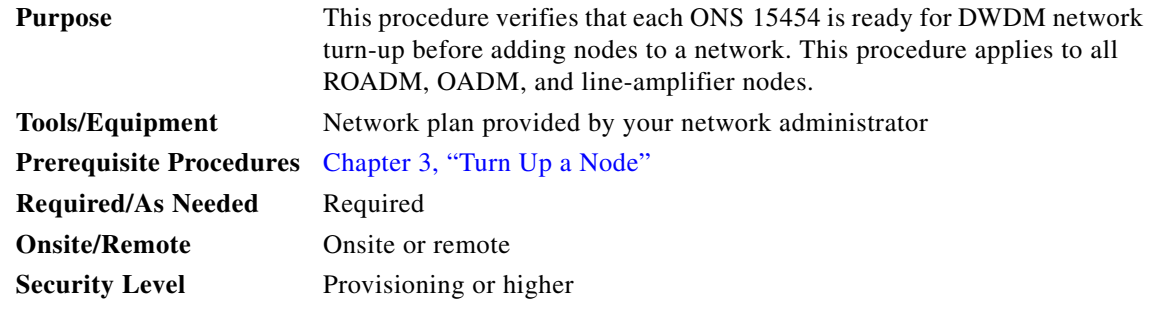

- **Step 1** Log in to an ONS 15454 node on the network that you will test. See the "DLP-G46 Log into CTC" task on page 2-26 for instructions. If you are already logged in, continue with Step 2.
- **Step 2** Click the **Alarms** tab.
	- **a.** Verify that the alarm filter is not turned on. See the "DLP-G128 Disable Alarm Filtering" task on page 9-27 as necessary.
	- **b.** Verify that no equipment alarms appear (EQPT in the Cond column) indicating equipment failure or other hardware problems. If equipment failure alarms appear, investigate and resolve them before continuing. Refer to the *Cisco ONS 15454 DWDM Troubleshooting Guide* for procedures.
- **Step 3** Verify that the software version shown in the node view (single-shelf mode) or multishelf view (multishelf mode) status area matches the version required by your network. (The status area is located to the left of the shelf graphic.) If the software is not the correct version, perform one of the following procedures:
	- **•** Perform a software upgrade using a Cisco ONS 15454 software CD or Cisco ONS 15454 SDH software CD. Refer to the release-specific software upgrade document.
	- Replace both TCC2/TCC2P cards with cards containing the correct release.
- **Step 4** Click the **Provisioning > General** tabs. Verify that all general node information settings are correct according to documentation provided by the network administrator. If not, see the "NTP-G80 Change Node Management Information" procedure on page 10-11.
- **Step 5** Click the **Provisioning > Network** tabs. Ensure that the IP settings and other Cisco Transport Controller (CTC) network access information is correct according to documentation provided by the network administrator. If not, see the "NTP-G81 Change CTC Network Access" procedure on page 10-22.
- **Step 6** Click the **Provisioning > Protection** tabs. Verify that all required protection groups have been created according to documentation provided by the network administrator. If not, see the "NTP-G33 Create a Y-Cable Protection Group" procedure on page 5-19 or the "NTP-G83 Modify or Delete Card Protection Settings" procedure on page 10-39.
- **Step 7** Click the **Provisioning > Security** tabs. Verify that all users have been created and that their security levels are correct according to documentation provided by the network administrator. If not, see the "NTP-G88 Modify Users and Change Security" procedure on page 10-54.
- **Step 8** If Simple Network Management Protocol (SNMP) is provisioned on the node, click the **Provisioning > SNMP** tabs. Verify that all SNMP settings are correct according to documentation provided by the network administrator. If not, see the "NTP-G89 Change SNMP Settings" procedure on page 10-66.
- **Step 9** Repeat this procedure at each node in the network.

**Stop. You have completed this procedure.**

# <span id="page-2-0"></span>**NTP-G52 Verify Node-to-Node Connections**

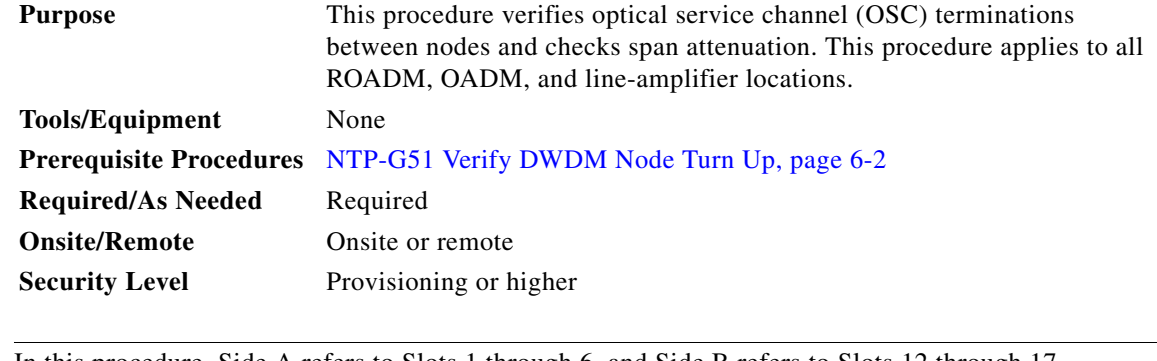

**Note** In this procedure, Side A refers to Slots 1 through 6, and Side B refers to Slots 12 through 17.

- **Step 1** Check to see if the fibers coming from the adjacent nodes are connected to the OPT-BST, OPT-BST-E, OPT-AMP-17-C (operating in the booster amplifier mode), or OSC-CSM card LINE RX and TX ports. If yes, continue with [Step 2](#page-2-1). If adjacent node fibers are not connected to the LINE RX and TX ports, do not continue. Install the cabling to the adjacent nodes using the "NTP-G34 Install Fiber-Optic Cables on DWDM Cards and DCUs" procedure on page 3-72.
- <span id="page-2-1"></span>**Step 2** Verify the following network fiber connections:
	- The node's Side A ports (LINE TX and RX) are connected to the Side B ports (LINE RX and TX) of the adjacent node.
	- **•** The node's Side B ports (LINE RX and TX) are connected to the Side A ports (LINE TX and RX) of the adjacent node.
- **Step 3** Complete the "DLP-G46 Log into CTC" task on page 2-26 at the network node that you want to verify.
- **Step 4** Click the **Provisioning > Comm Channels > OSC** tabs. Verify that OSC terminations appear under the OSC Terminations area for the Side B and Side A OSC-CSM or OSCM cards and that the port state is In-Service and Normal (IS-NR [ANSI]/Unlocked-enabled [ETSI]). If so, continue with [Step 5.](#page-2-2) If OSC terminations are not created, complete the "NTP-G38 Provision OSC Terminations" procedure on page 3-121.
- <span id="page-2-2"></span>**Step 5** Complete the "NTP-G76 Verify Optical Span Loss Using CTC" procedure on page 10-2 for all OSC-CSM cards. If the measured span loss is within the minimum and maximum expected span loss values, continue with [Step 6](#page-3-1). If not, clean the fiber connected to the OPT-BST, OPT-BST-E, OPT-AMP-17-C (operating in the booster amplifier mode), or OSC-CSM cards on both ends of the span, then repeat the "NTP-G76 Verify Optical Span Loss Using CTC" procedure on page 10-2. If the span loss is within the minimum and maximum expected span loss values, continue with [Step 6](#page-3-1). If not, contact your next level of support.

 $\mathbf I$ 

<span id="page-3-1"></span>**Step 6** Repeat Steps [2](#page-2-1) through [5](#page-2-2) at each network node. **Stop. You have completed this procedure.**

# <span id="page-3-0"></span>**NTP-G201 Configure the Raman Pump on an MSTP Link**

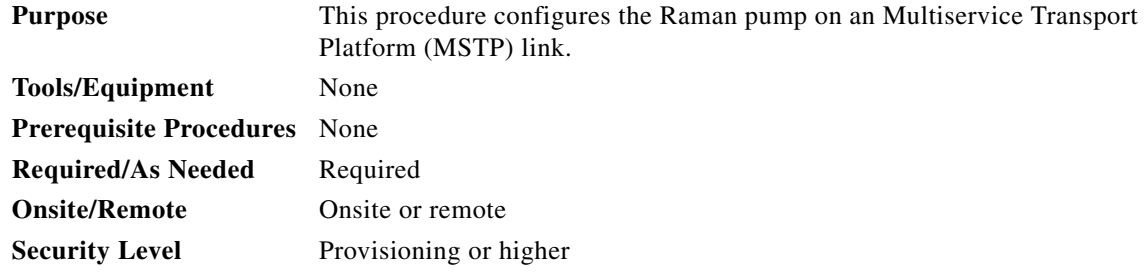

**Step 1** The Raman pump can be configured in three ways:

- [DLP-G468 Configure the Raman Pump Using the Installation Wizard, page 6-4](#page-3-2)—This procedure is the preferred and recommended installation process.
- [DLP-G474 Configure the Raman Pump by Importing the CTP XML File, page 6-20—](#page-19-0)Use this procedure when the span is longer than 42 dB (expand on span). This procedure is not recommended for spans of 42 dB or less.
- **•** [DLP-G489 Configure the Raman Pump by Setting the ANS Parameters Manually, page 6-20—](#page-19-1)Use this procedure if the Raman installation wizard fails and expert intervention is required.

**Stop. You have completed this procedure.**

### <span id="page-3-2"></span>**DLP-G468 Configure the Raman Pump Using the Installation Wizard**

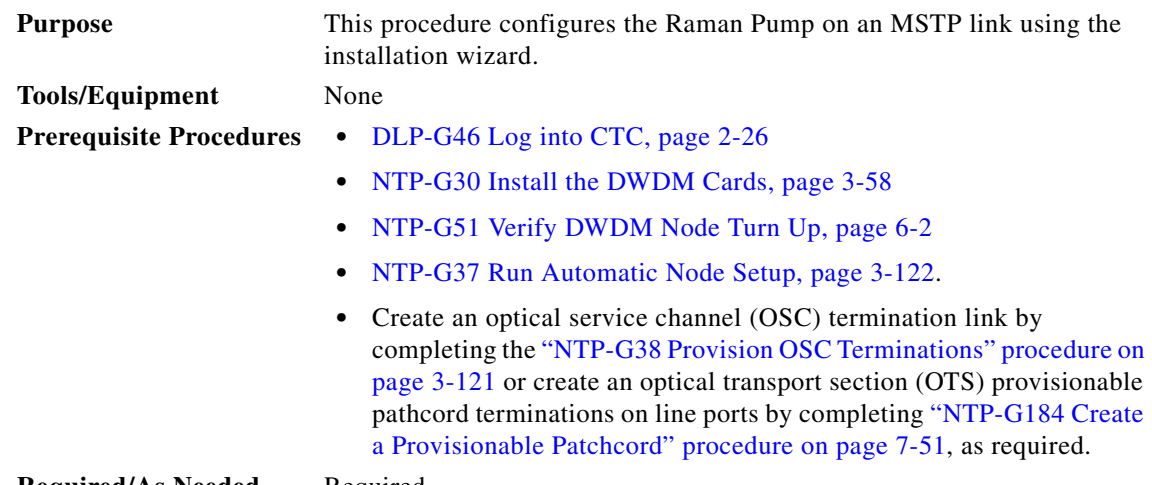

**Required/As Needed** Required

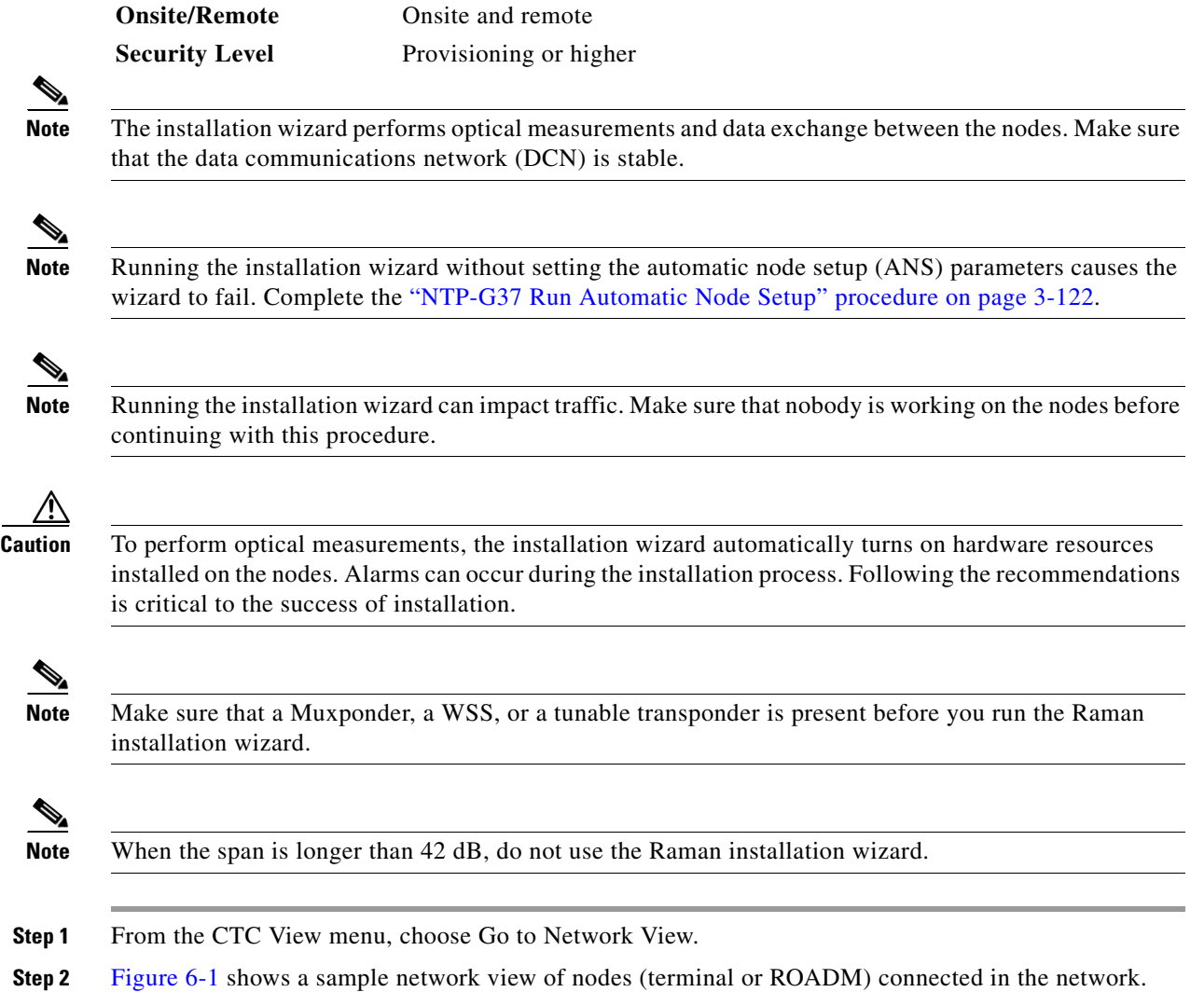

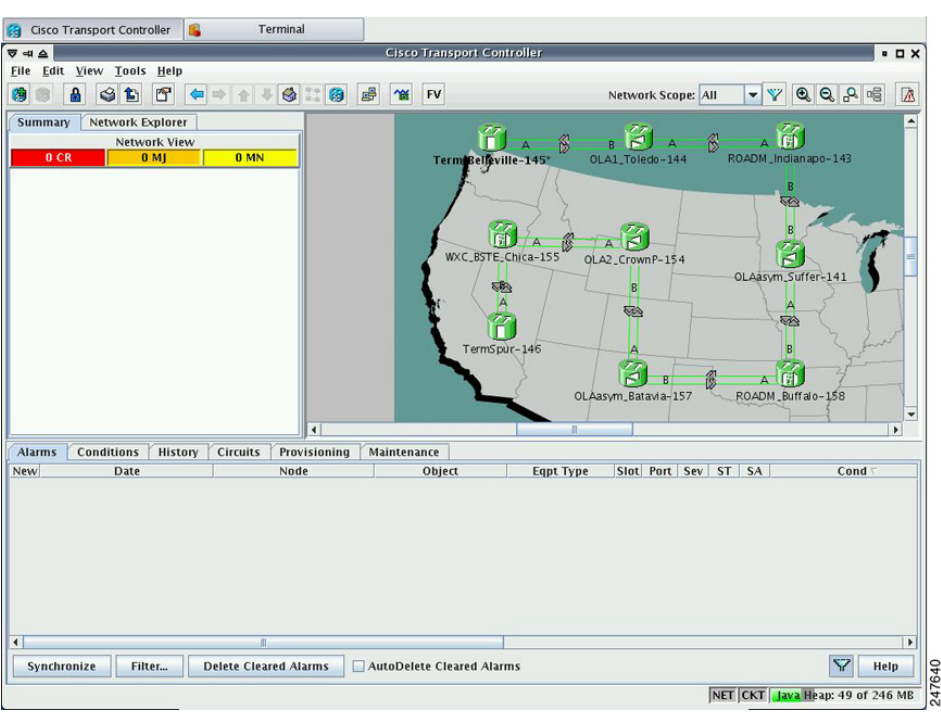

<span id="page-5-0"></span>*Figure 6-1 Network View of Nodes (Terminal or ROADM)*

The Raman pump on the OPT-RAMP-C or OPT-RAMP-CE card can be configured on a single span or multiple spans.

**Step 3** To start the Raman installation wizard, complete one of the following steps:

- **•** To configure Raman amplification on a single span, go to Network view, right-click on a single node or span and choose **Raman Installation Day0** from the shortcut menu. ([Figure 6-2\)](#page-6-0). Go to [Step 5](#page-8-0).
- **•** To configure Raman amplification on multispans, go to Network view, right-click on a specific span, and choose **Raman Installation Day0 Multi-span** from the shortcut menu ([Figure 6-3\)](#page-7-0).

G Cisco Transport Controller Terminal  $\frac{1}{\sqrt{2}}$  $= 0 \times$ **isco Transport Contro** File Edit View Tools Help **GBGDCCC+++6HGF** Network Scope: All Summary Network Explorer  $\begin{array}{c}\n\begin{array}{c}\n\overline{3} \\
\end{array}\n\end{array}$  OLA1\_Toledo-144 简 ŕJ.  $\hat{B}$ 6 ROADM\_Ind  $0<sub>CR</sub>$  $\overline{0 \text{ MN}}$ elfeville-Ter C\_BSTE\_Chica-155/shalf2/sl/p6/A - DLA2\_Cr  $\frac{1}{2}$ IFI A  $\overline{r}$  $\mathbf{a}$ Link: WXC\_BSTE\_Chica-155/shelf2/s1/p6/A - OLA2\_CrownP-154/s1/p5/A WXC, SRLG: 1736260938 0 Circuits Go To WXC\_BSTE\_Chica-155/shelf2/s1/p6/A Go To OLA2\_CrownP-154/s1/p5/A Collapse OTS Links **Raman Installation Day0** OLAasym\_Batavia-157 ROADM\_Buffalo-158  $\overline{r}$  $\blacktriangleright$ Alarms Conditions History Circuits Provisioning Maintenance Date Node Object Eqpt Type | Slot | Port | Sev | ST | SA | Cond New  $\nabla$  Help Delete Cleared Alarms ■ △ AutoDelete Cleared Alarms Synchronize Filter... NET CKT Java Heap: 69 of 246 MB

<span id="page-6-0"></span>*Figure 6-2 Installing the Raman Pump on a Single Span*

64

Г

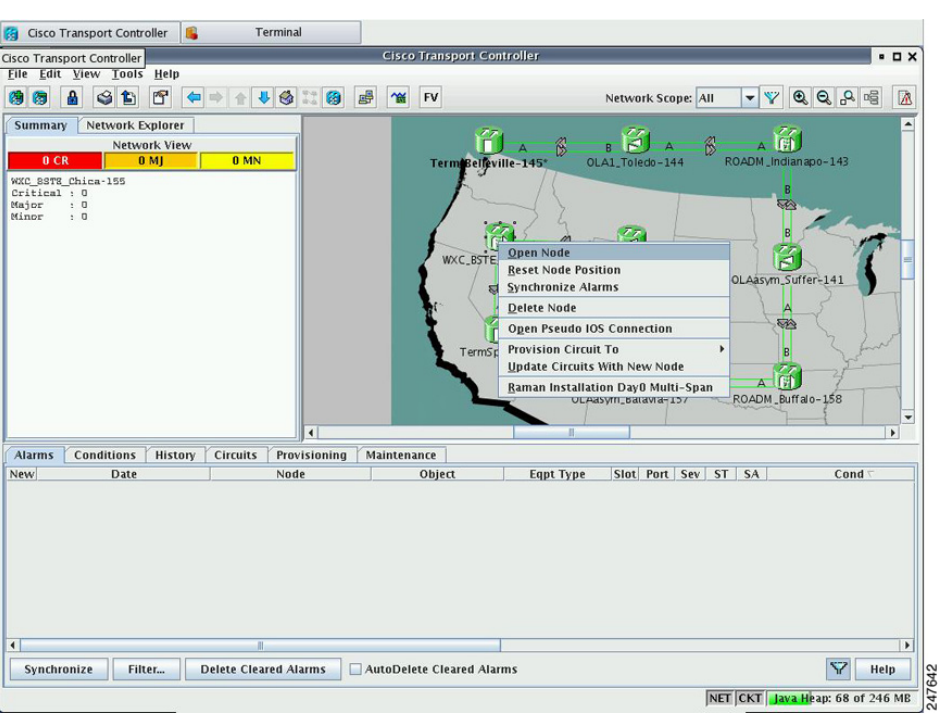

<span id="page-7-0"></span>*Figure 6-3 Installing the Raman Pump on Multiple Spans*

The Routing page is displayed [\(Figure 6-4](#page-8-1)).

 $\mathbf I$ 

<span id="page-8-1"></span>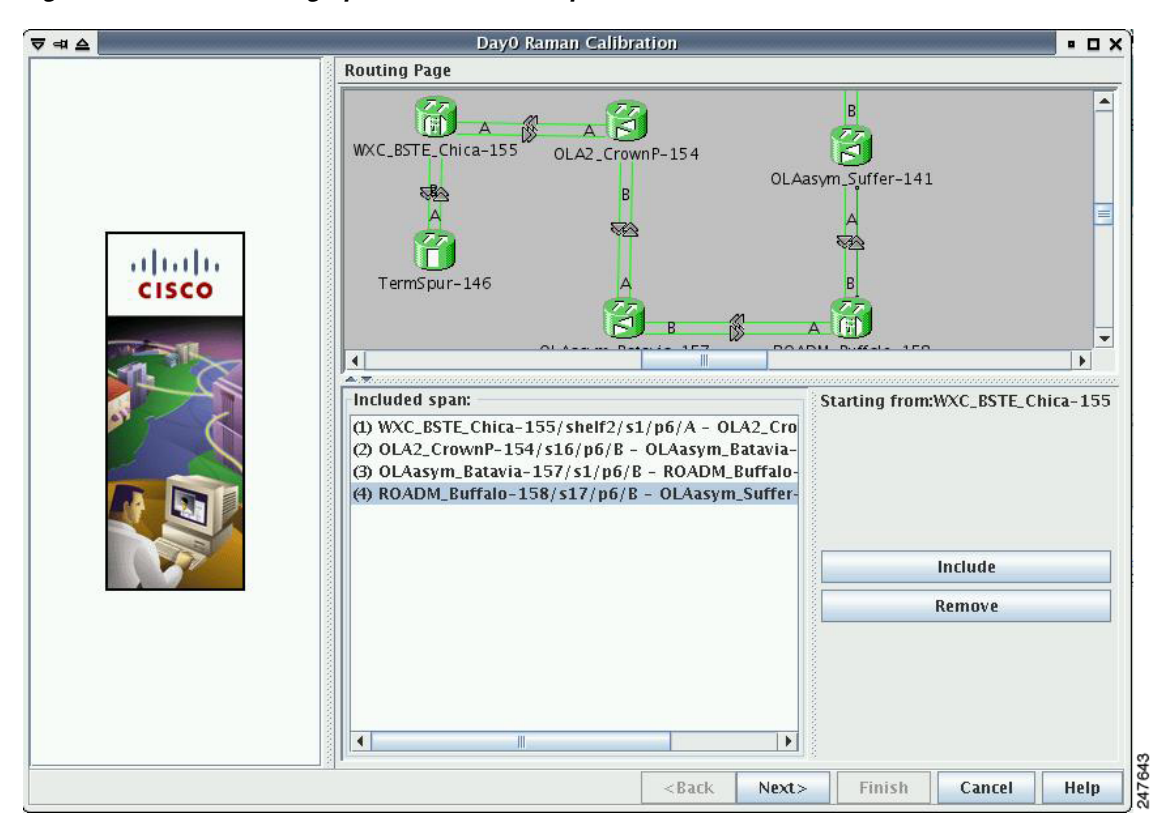

*Figure 6-4 Selecting Spans for Raman Amplification*

The Included Span list box lists all spans in the network.

**Step 4** Select a span from the network to add a span.

If you are setting up multispans, make sure that the span selection is made in a sequence; otherwise, an error message is displayed. For example, in [Figure 6-4,](#page-8-1) begin with the span between the nodes WXC\_BSTE\_Chica-155 and OLA2\_CrownP-154, and then the span between OLA2\_CrownP-154 and OLAasym\_Batavia-157, and so on.

<span id="page-8-0"></span>**Step 5** When you have selected the span or spans, click **Next**.

The Setting Parameters page is displayed (see [Figure 6-5\)](#page-9-0).

Г

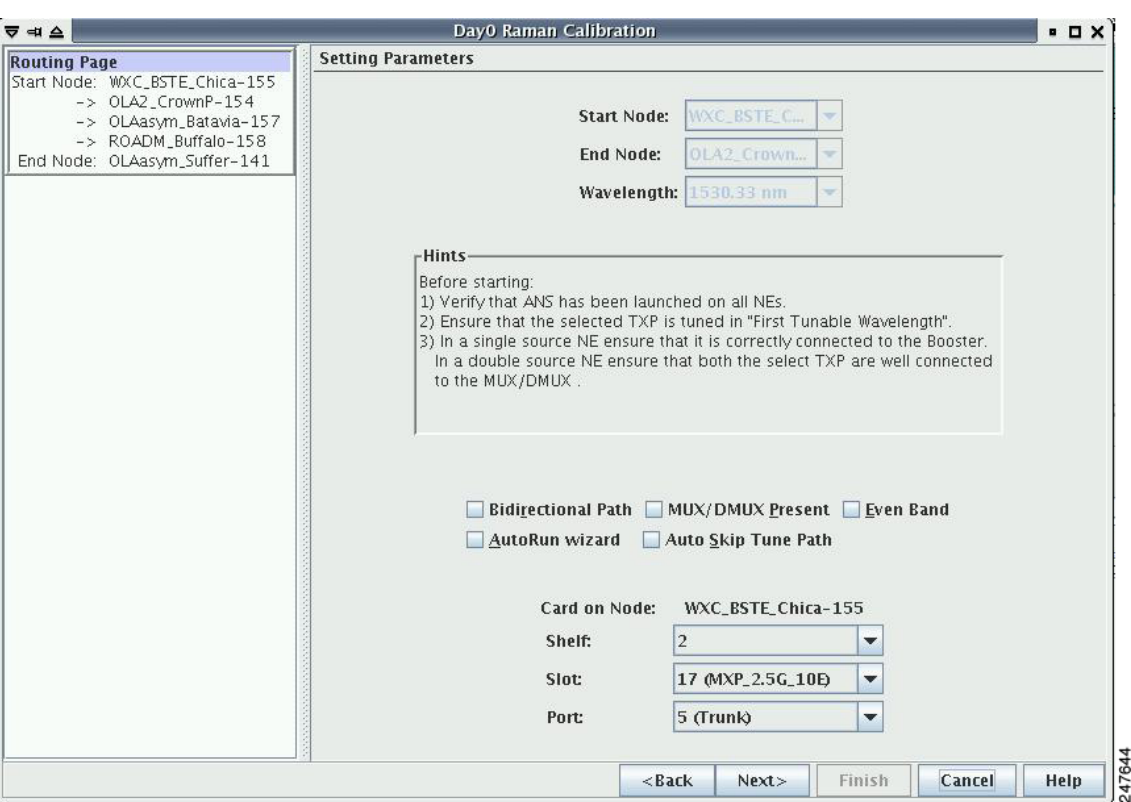

<span id="page-9-0"></span>*Figure 6-5 Setting Raman Calibration Parameter*

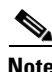

**Note** The Hints area displays the status of internal operations.

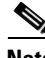

**Note** If multiple spans are selected, the applicable nodes are displayed on the left side of the page.

- <span id="page-9-1"></span>**Step 6** Select one or more checkboxes as applicable:
	- **Autorun wizard**—The Installation wizard tunes the selected span automatically, requiring no user intervention. However, if the wizard displays errors, the wizard requests for user acknowledgements.
	- **• Even Band**—This option is used for optical networks that support only even band channels. If the network supports odd and even channels, the Raman Installation wizard tunes the transponder to the first tunable odd band channel.
	- **• Auto Skip Tune Path**—The Raman Installation wizard skips spans that have been previously tuned by the wizard.
	- **• Bidirectional Path**—This configures the OPT-RAMP-C or OPT-RAMP-CE cards in both directions (source to destination and destination to source)
	- **• MUX/DMUX Present**—This option is used if the optical network has transponders connected to the A/D stage (MUX or WSS).

Several scenarios are discussed in the following section. Select as applicable:

- **•** Check box Bidirectional Path is unchecked and check box MUX/DMUX Present is checked. See [Figure 6-6](#page-11-0) and [Step 7](#page-10-0)[a.](#page-10-1)
- **•** Check box Bidirectional Path is unchecked and check box MUX/DMUX Present is unchecked. See [Figure 6-7](#page-12-0) and [Step 7](#page-10-0)[b.](#page-11-1)
- **•** Check box Bidirectional Path is checked and check box MUX/DMUX Present is checked. See [Figure 6-8](#page-13-0) and [Step 7](#page-10-0)[c.](#page-12-1)
- **•** Check box Bidirectional Path is checked and check box MUX/DMUX Present is unchecked. See [Figure 6-9](#page-14-0) and [Step 7](#page-10-0)[d.](#page-13-1)

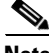

**Note** Before you check the MUX/DMUX Present check box, ensure that the following prerequisites are completed:

- **•** At least one source node is a terminal node or a ROADM node.
- **•** Two transponders/muxponders supporting wavelength of 1530.33 nm and 1560.61 nm, used as probe signals, are available on the source node for odd channels or wavelengths of 1530.72 nm and 1561.01 nm for even channels.
- **•** Trunk ports are connected to the correct ADD ports.

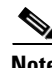

**Note** The Raman Wizard does not verify if the selected TXP connections are properly connected. The calibration process is terminated if a LOS-P alarm is detected on the MUX input port when the trunk port is turned on.

**Note** If you do not use the MUX/DMUX Present check box, ensure that the following prerequisites are completed:

**•** Connect a UT2-based trunk port (from a transponder/muxponder card) to the COM-RX port of the booster amplifier connected to the OPT-RAMP-C or OPT-RAMP-CE card on the source node.

A full-spectrum, tunable interface allows the system to tune the signal on two required wavelengths without any human intervention.

**•** A 10-dB bulk attenuator must be connected between the TXP trunk port and the COM-RX port of the booster amplifier.

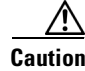

**Caution** Make sure that the bulk attenuator is removed as soon as installation finishes and the correct fiber is reconnected to the COM-RX port of the booster amplifier.

<span id="page-10-0"></span>**Step 7** Perform any one of the following steps, based on your selection in [Step 6](#page-9-1).

<span id="page-10-1"></span>**a.** Select the two transponders on the source node from the Slot drop-down list. The installation wizard tunes the transponders to the required wavelengths. ([Figure 6-6](#page-11-0)).

 $\mathbf{I}$ 

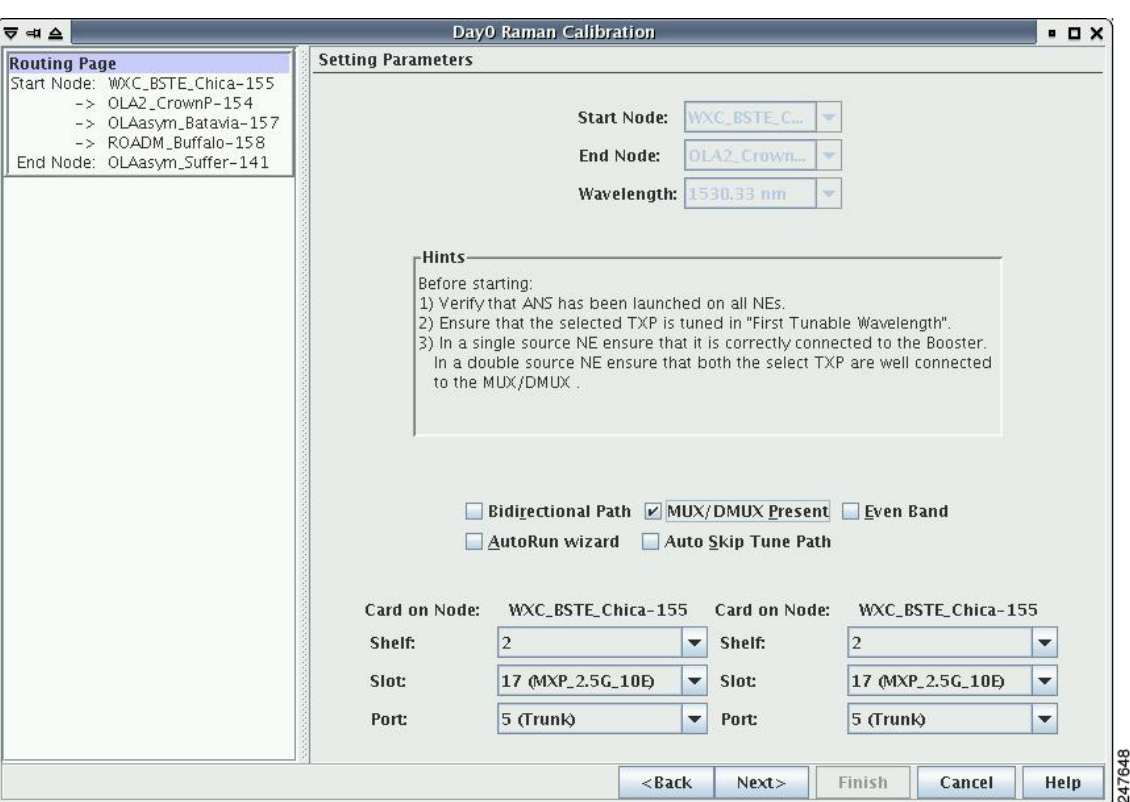

<span id="page-11-0"></span>*Figure 6-6 Bidirectional Path Is Unchecked and MUX/DMUX Present Is Checked*

<span id="page-11-1"></span>**b.** Select one transponder on the source node from the Slot drop-down list. The installation wizard verifies if the transponder can tune on the first tunable wavelength. Make sure that the card used is a tunable C-band transponder and set the transponder to the "first tunable wavelength". Otherwise, the wizard fails and the installation must be repeated using a correctly configured tunable transponder [\(Figure 6-7](#page-12-0)).

 $\mathscr{P}$ 

**Note** The wizard uses a pre-installed UT-2 based transponder.

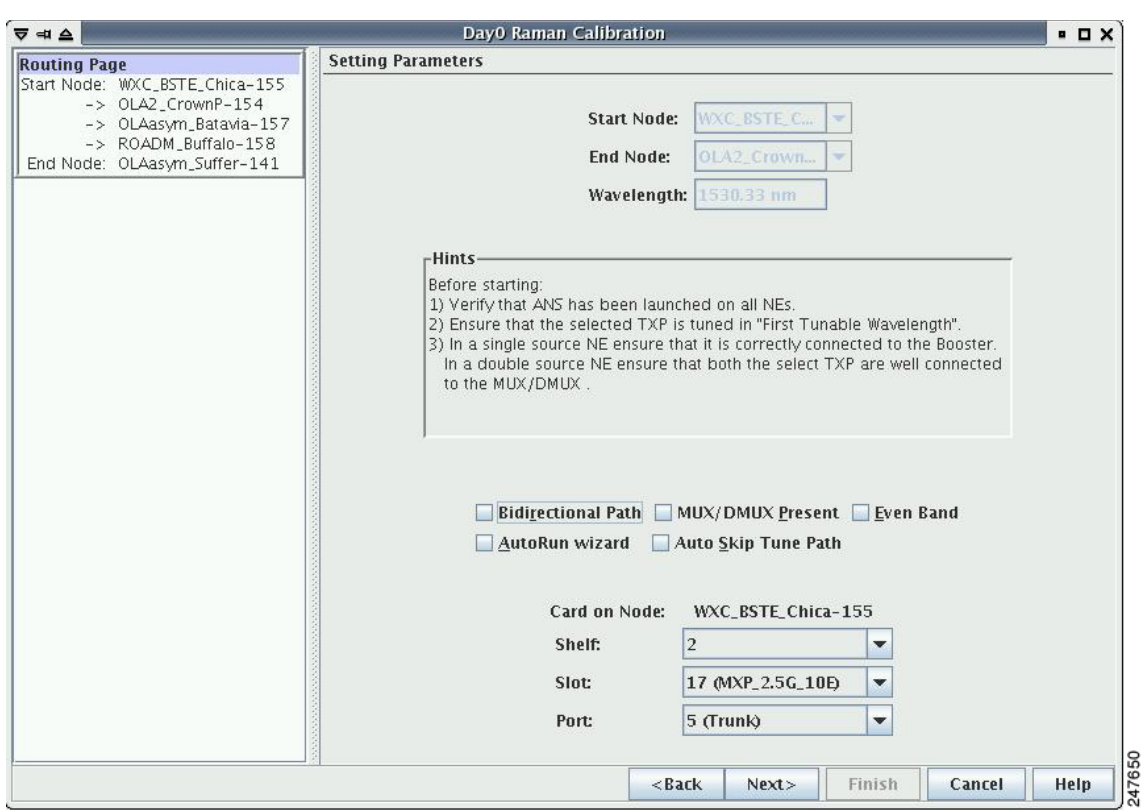

<span id="page-12-0"></span>*Figure 6-7 Bidirectional Path Is Unchecked and MUX/DMUX Present Is Unchecked*

<span id="page-12-1"></span>**c.** Select the two transponders on the source and destination nodes from the Slot drop-down list. The installation wizard verifies if the transponders are tuned to the expected wavelengths or on the first tunable wavelength. Otherwise, the wizard fails and the installation must be repeated [\(Figure 6-8](#page-13-0)).

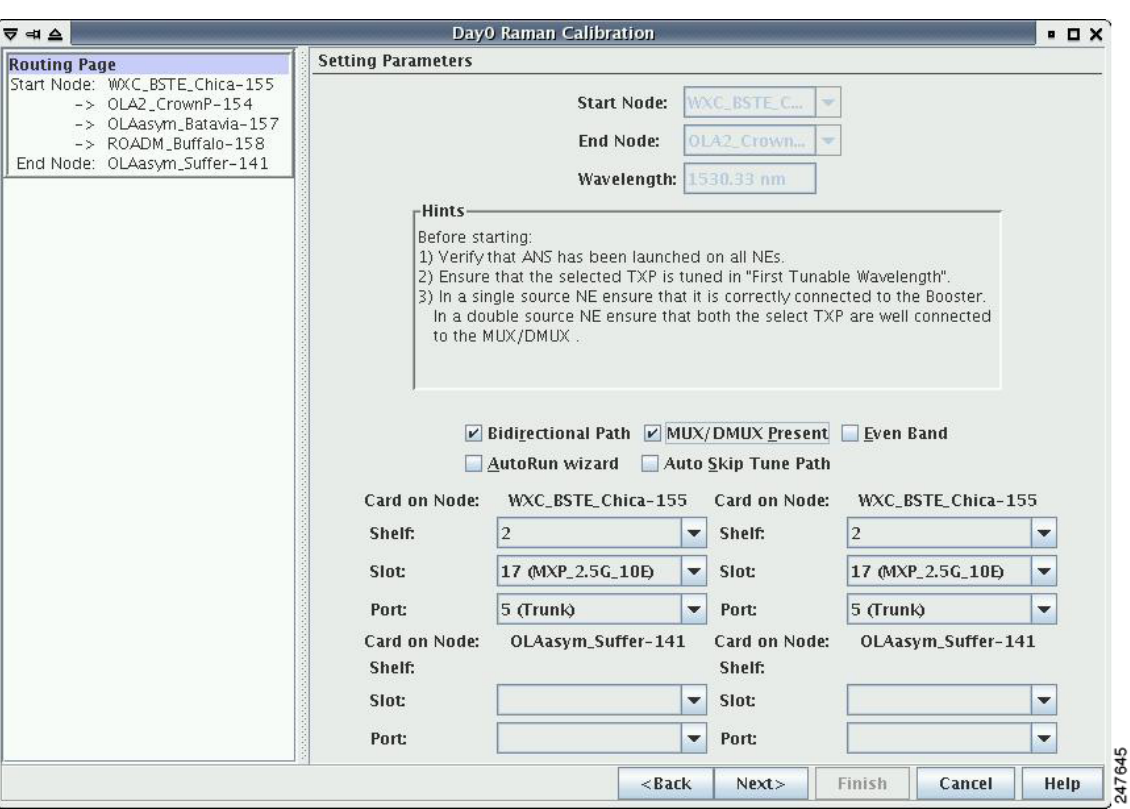

<span id="page-13-0"></span>*Figure 6-8 Bidirectional Path Is Checked and MUX/DMUX Present Is Checked*

<span id="page-13-1"></span>**d.** Select a transponder on the source and destination nodes from the Slot drop-down list. The installation wizard verifies if the transponder can be tuned on the first tunable wavelength. Make sure that the transponder is a tunable C-band transponder. Otherwise, the wizard fails and the installation must be repeated [\(Figure 6-9](#page-14-0)).

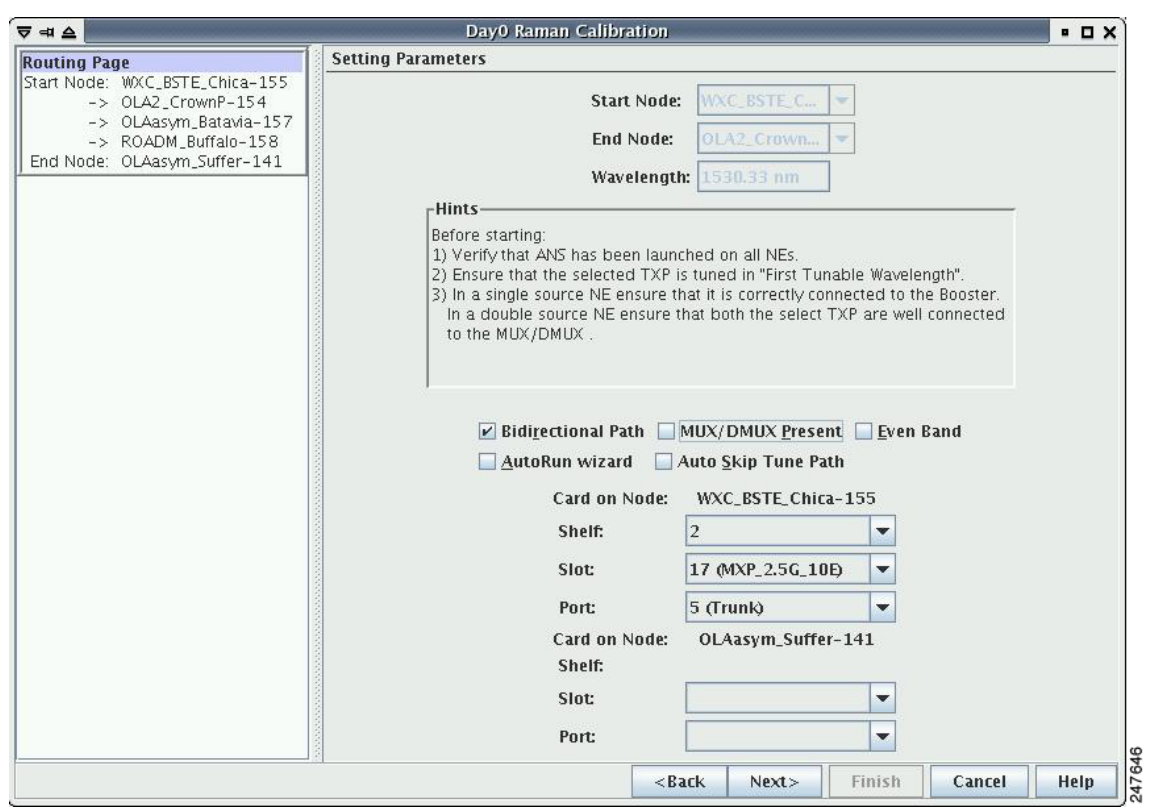

<span id="page-14-0"></span>*Figure 6-9 Bidirectional Path Is Checked and MUX/DMUX Present Is Unchecked*

**Step 8** Click **Next**. The Calibrate Raman Page is displayed [\(Figure 6-10\)](#page-15-0).

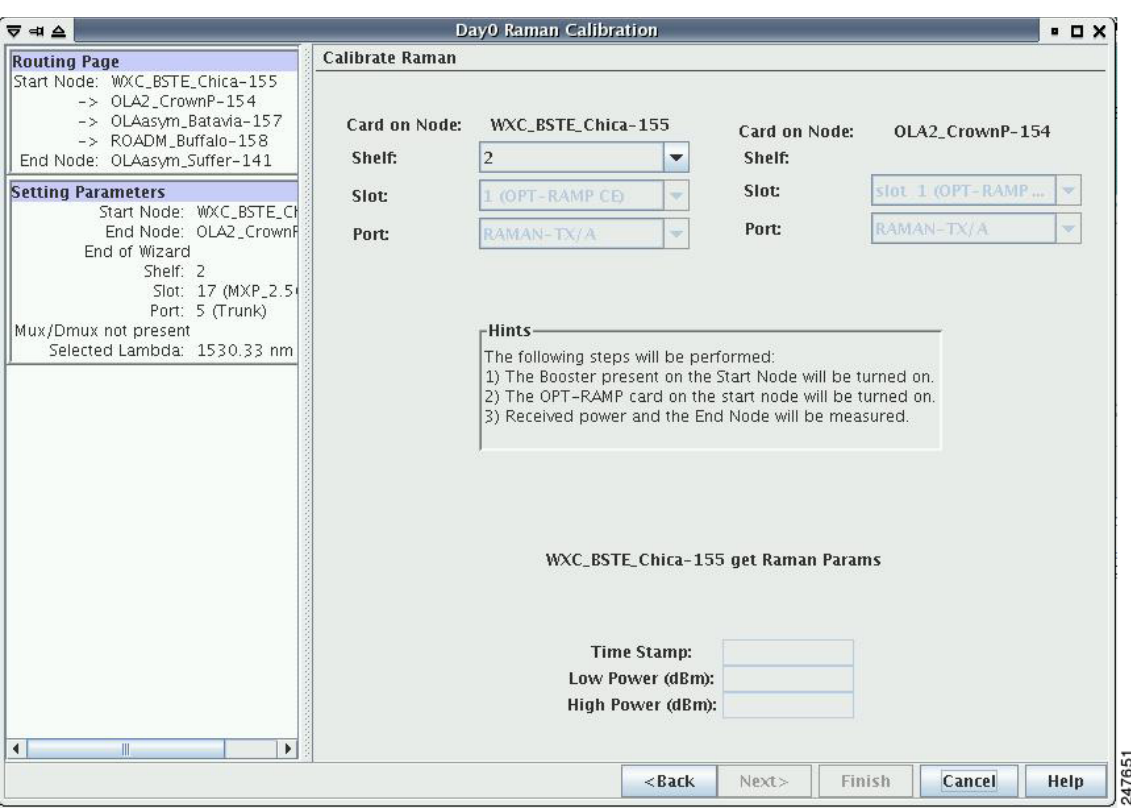

<span id="page-15-0"></span>*Figure 6-10 Calibrating Raman Amplification*

The installation wizard changes the trunk port to the In-Service (IS) state and turns on all the amplifiers. All the OTS and optical channel (OCH) ports in the span are changed to IS state.

**Step 9** As soon as the Raman calibrations are complete, the Next button is enabled. Click **Next**.

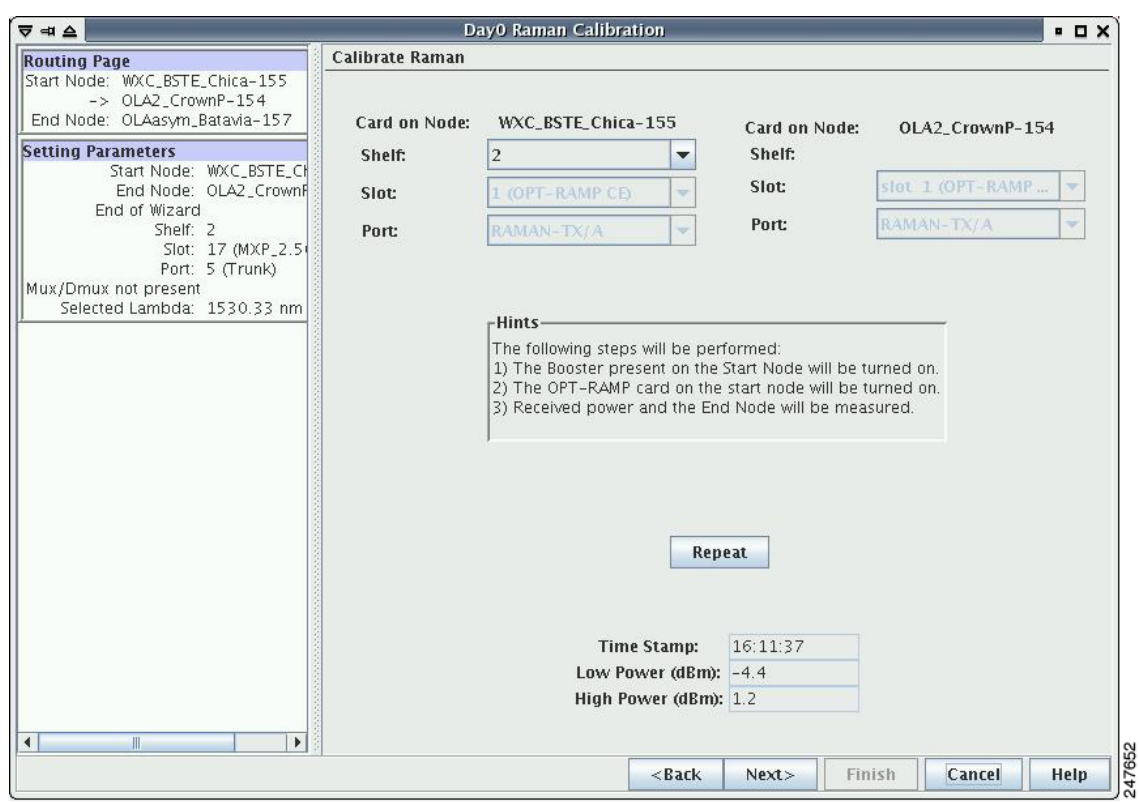

*Figure 6-11 Calibrating Raman Amplification*

- **Step 10** The power received on the destination node when wavelength on the source is turned on is shown. If you installed Raman amplification on multiple spans, click **Next** to view results of other spans.
- **Step 11** If the installation wizard fails, click the **Repeat** button. The Raman installation wizard recalibrates the values on the destination node.

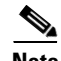

- **Note** If you have repeated the calibration several times and the wizard fails, press **Cancel** to abort the installation process. Log in to the Cisco Technical Support Website at <http://www.cisco.com/cisco/web/support/index.html>for more information or call Cisco Technical Support at (800) 553-2447.
- **Step 12** Click **Next**. The Accept Results page is displayed ([Figure 6-12\)](#page-17-0).

| $\overline{\nabla}$ = $\triangle$                                                                                                    |                           | Day0 Raman Calibration                                                                                           |         |       |           |               |               | .001   |  |
|----------------------------------------------------------------------------------------------------|---------------------------|----------------------------------------------------------------------------------------------------|---------|-------|-----------|---------------|---------------|--------|--|
| Gain: 9.6                                                                                                    | <b>Accept Result</b><br>۸ |                                                                                                    |         |       |           |               |               |        |  |
| Tilt: 0.0                                                                                                    |                           | $-Hints-$                                                                                                    |         |       |           |               |               |        |  |
| <b>Setting Parameters</b><br>Start Node: WXC_BSTE_Chica-<br>End Node: OLAasym_Batavia-                                                                                                    |                           | If Raman is not calibrated pressing "Force" will continue the Wizard<br>and force the Raman in Calibrated state. |         |       |           |               |               |        |  |
| End of Wizard<br>Shelf: 2                                                                                                    |                           | <b>Exports Data</b>                                                                                              |         |       |           |               |               |        |  |
| Slot: 17 (MXP_2.5G_10)                                                                                                    | Node                      | Card                                                                                                    | Quality | Ratio | Tot Power | Gain          | Tilt          | Low    |  |
| Port: 5 (Trunk)                                                                                                    |                           | OLA2_Cro Slot 1 , Por Well calibr 35.5%                                                                          |         |       | 320       | 9.6           | $ 0,0\rangle$ | $-4.4$ |  |
| Mux/Dmux not present                                                                                                    |                           | OLAasym Slot 16, P Well calibr 35.1%                                                                             |         |       | 309       | 8.7           | 0.0           | $-7.1$ |  |
| Selected Lambda: 1530.33 nm                                                                                                    |                           |                                                                                                    |         |       |           |               |               |        |  |
| Card on Node: OLAasym_Batavia-151<br>Slot: slot 16 (OPT-RAMP C<br>Port: RAMAN-TX/A<br>Measure $#$ : 1<br>Time Stamp: 16:17:45<br>Low Power (dBm): -7.1<br>High Power (dBm): -1.9<br><b>Setting Parameters</b> |                           |                                                                                                    |         |       |           |               |               |        |  |
| Start Node: WXC_BSTE_Chica-                                                                                                    |                           |                                                                                                    |         |       |           |               |               |        |  |
| End Node: OLAasym_Batavia-                                                                                                    |                           |                                                                                                    |         |       |           |               |               |        |  |
| End of Wizard<br>Shelf: 2                                                                                                    |                           |                                                                                                    |         |       |           |               |               |        |  |
| Slot: 17 (MXP_2.5G_10)                                                                                                    |                           |                                                                                                    |         |       |           |               |               |        |  |
| Port: 5 (Trunk)                                                                                                    |                           |                                                                                                    |         |       |           |               |               |        |  |
| Mux/Dmux not present                                                                                                    |                           |                                                                                                    |         |       |           |               |               |        |  |
| Selected Lambda: 1560.61 nm                                                                                                    |                           |                                                                                                    |         |       |           |               |               |        |  |
| Calibrate Baman<br>III.<br>٠                                                                                                    | ∢                         |                                                                                                    | Ш       |       |           |               |               |        |  |
|                                                                                                    |                           |                                                                                                    |         |       |           | <b>Finish</b> | Cancel        | Help   |  |
|                                                                                                    |                           |                                                                                                    |         |       |           |               |               |        |  |

<span id="page-17-0"></span>*Figure 6-12 Raman Amplification Results*

The calculated Raman power and Raman gain are displayed. ([Figure 6-12](#page-17-0).)

- **Step 13** The wizard compares the calculated Raman gain value with the expected results. Your action depends on the Raman gain values.
	- Expected gain  $(St) 0.5$  dB  $\leq$  (gain)  $\leq$  (expected gain) + 0.5 dB—If the Raman gain is within this range, it means that the setup procedure was successful [\(Figure 6-13](#page-18-0)). Click **Next** and **Finish**.
	- **•** 3.0 dB <= (gain) <= (expected gain) 0.5 dB—If the Raman gain is within this range, it means that the values are slightly outside the range. The wizard recommends that you verify the span length and cabling, and repeat the installation wizard procedure. If the Raman gain values are still not within the expected value range even after repeating the installation process, you can choose to forcibly apply these values by clicking **Force Calibration.** However, we recommend that you log in to the Cisco Technical Support Website at<http://www.cisco.com/cisco/web/support/index.html> for more information or call Cisco Technical Support at (800) 553-2447.
	- **•** (gain) < (expected gain) 3.0 dB or if (gain) < (expected gain) + 0.5 dB**—**If the Raman gain is within this range and the values calculated are far from the targeted results, the installation fails and the wizard recommends repeating the installation. If the results do not improve, it means that the installation process has failed. The Force Calibration option is not available. Click **Cancel** to abort the installation and log in to the Cisco Technical Support Website at <http://www.cisco.com/cisco/web/support/index.html> for more information or call Cisco Technical Support at (800) 553-2447.

**Note** The reason that the calculated values are not within the range may be due to installation issues (for example, the actual fiber type is different than the one used by Cisco Transport Planner to design the link) or procedural issues.

**Step 14** Click **Exports Data** to export the Raman setup tuning data in text format.

**Step 15** Click **Finish**.

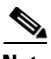

**Note** When an error occurs during calibration of multiple spans, the calibration process stops and the Force Calibration button becomes visible [\(Figure 6-13\)](#page-18-0).

**Note** If an error occurs during calibration of multiple spans when using the AutoRun wizard, the calibration stops and the Force Calibration button becomes visible. ([Figure 6-13\)](#page-18-0). Click **Force Calibration** to force the results.

#### <span id="page-18-0"></span>*Figure 6-13 Force Raman Calibration*

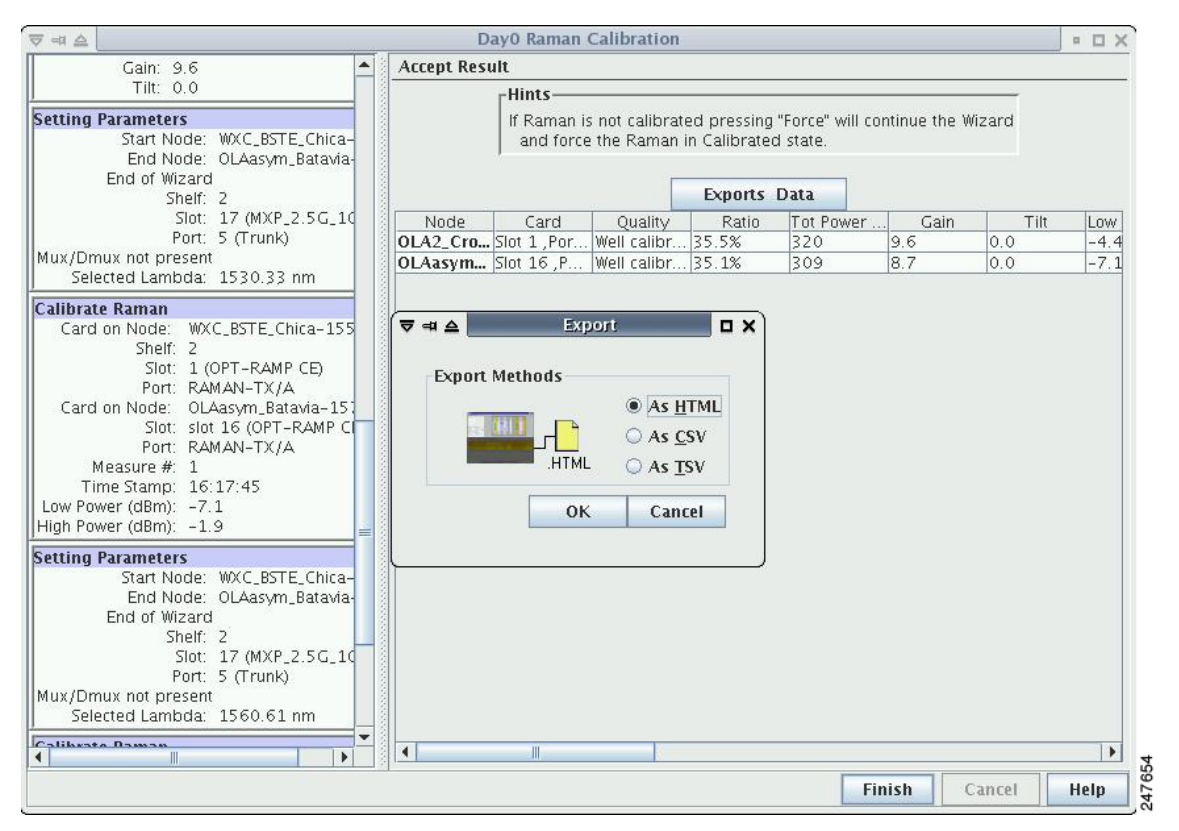

**Step 16** Return to your originating procedure (NTP).

Г

### <span id="page-19-0"></span>**DLP-G474 Configure the Raman Pump by Importing the CTP XML File**

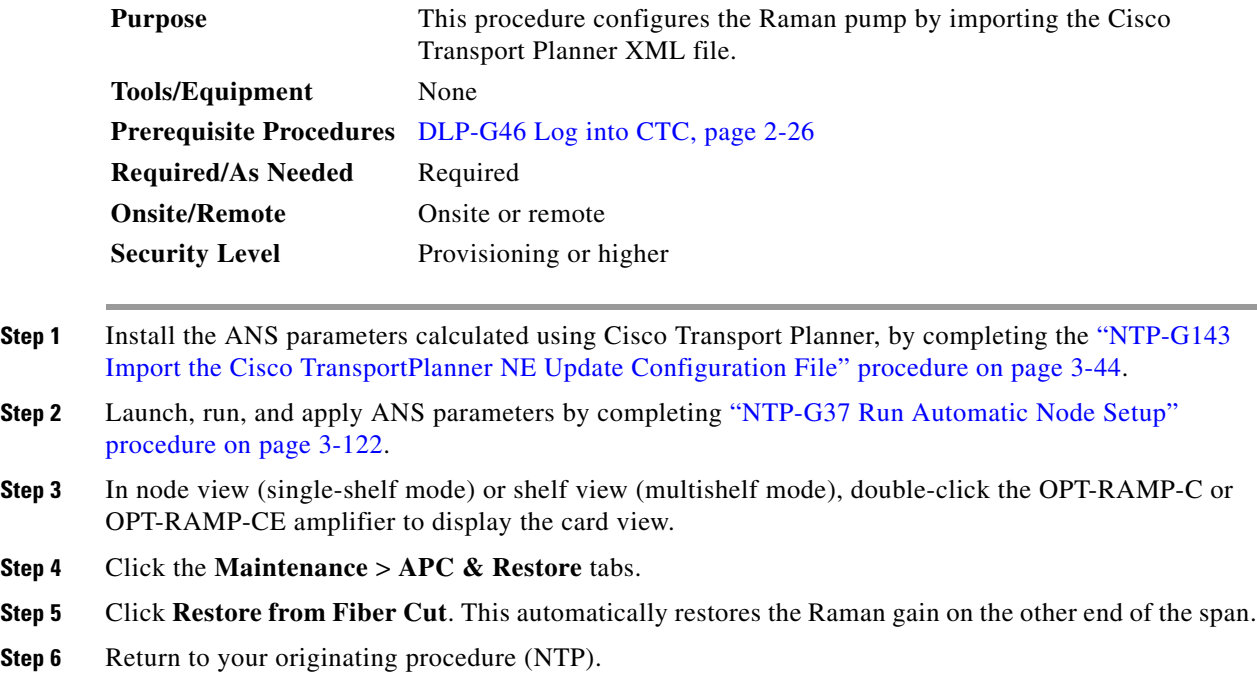

### <span id="page-19-1"></span>**DLP-G489 Configure the Raman Pump by Setting the ANS Parameters Manually**

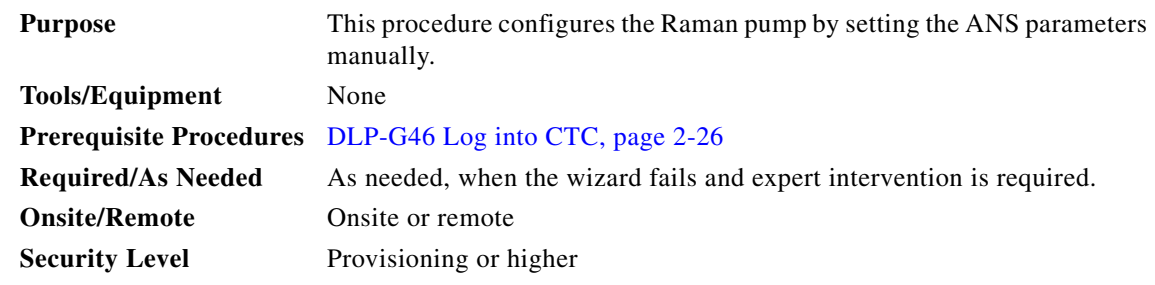

**Santa Compartire** 

**Note** This procedure can be performed only on a per-span basis and not on multiple spans. To configure multiple spans, repeat this procedure on each span that you want to configure.

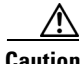

**Caution** Running the Raman installation wizard can result is traffic interruption. Make sure that nobody is working on the nodes before continuing with this procedure.

<span id="page-19-2"></span>**Step 1** Launch, run, and apply ANS parameters by completing "NTP-G37 Run Automatic Node Setup" procedure on page 3-122.

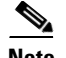

**Note** The ANS parameters that must be manually provisioned in [Step 1](#page-19-2) are:

- **•** (Slot *i.*OPT-RAMP-CE).Port RAMAN-TX.Raman Gain
- **•** (Slot *i*.OPT-RAMP-CE).Port DC-TX.Power
- **•** (Slot *i*.OPT-RAMP-CE).Port COM-TX.Power
- **•** (Slot *i*.OPT-RAMP-CE).Port RAMAN-TX.Raman Ratio
- **•** (Slot *i*.OPT-RAMP-CE).Port RAMAN-TX.Raman Power
- **•** (Slot *i*.OPT-RAMP-CE).Port LINE-RX.Min Expected Span Loss
- **•** (Slot *i*.OPT-RAMP-CE).Port LINE-RX.Max Expected Span Loss
- **•** (Slot *i*.OPT-RAMP-CE).Port OSC-RX. OSC LOS Threshold

ANS parameters are displayed in the Provisioning > WDM-ANS > Provisioning tab. For more information, see the "Node Reference" chapter in the *Cisco ONS 15454 DWDM Reference Guide*.

- **Step 2** Complete the "NTP-G143 Import the Cisco TransportPlanner NE Update Configuration File" procedure on page 3-44.
- **Step 3** In node view (single-shelf mode) or shelf view (multishelf mode), double-click the OPT-RAMP-C or OPT-RAMP-CE card to go to the card view.
- **Step 4** Click the **Maintenance** > **APC & Restore** tabs. This automatically restores the Raman gain on the other end of the span.
- **Step 5** Return to your originating procedure (NTP).

### **DLP-490 Restore Raman Link After a Fiber Cut Occurs**

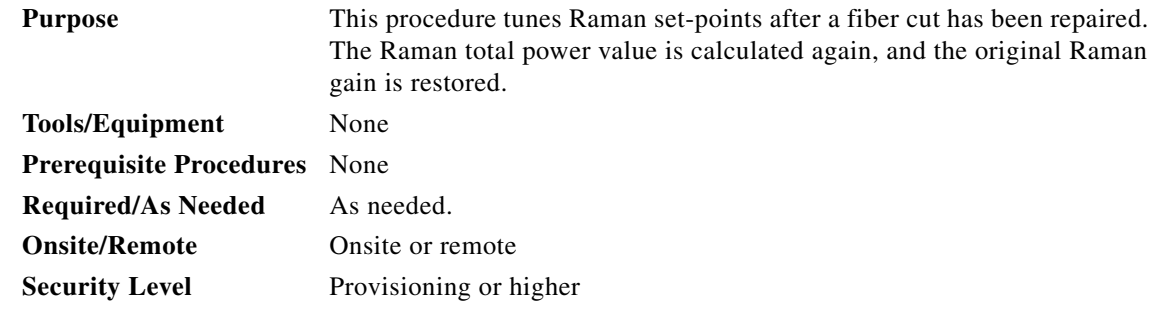

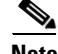

**Note** This procedure does not calculate the Raman pump ratio. The Raman pump ratio is not expected to change after the fiber cut is repaired.

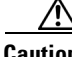

**Caution** The procedure affects traffic. Make sure that nobody is working on the nodes before you begin.

**Step 1** Complete the ["NTP-G54 Provision and Verify a DWDM Network" procedure on page 6-28](#page-27-0).

Г

**Step 2** Make sure that the network traffic is restored. **Step 3** In node view (single-shelf mode) or shelf view (multishelf mode), double-click the OPT-RAMP-C or OPT-RAMP-CE amplifier to display the card view. **Step 4** Click the **Maintenance** > **APC & Restore** tabs. **Step 5** Click **Restore from Fiber Cut**. This automatically restores the Raman gain on the other end of the span. **Step 6** Return to your originating procedure (NTP).

# <span id="page-21-0"></span>**NTP-G53 Set Up Timing**

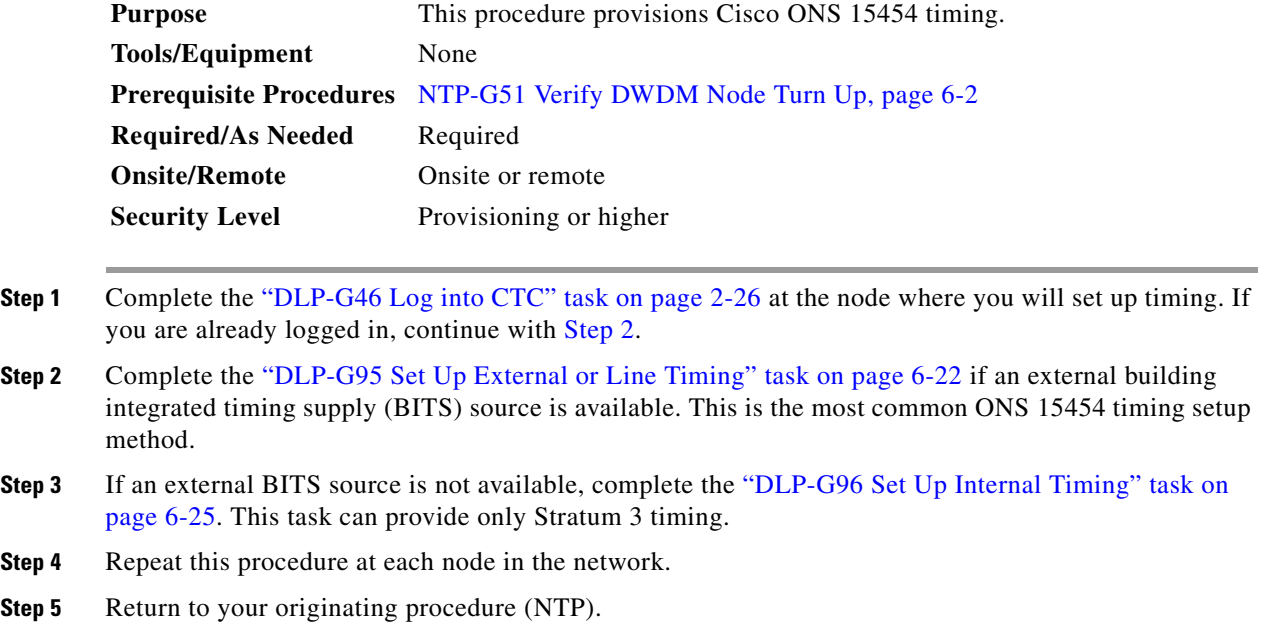

### <span id="page-21-2"></span><span id="page-21-1"></span>**DLP-G95 Set Up External or Line Timing**

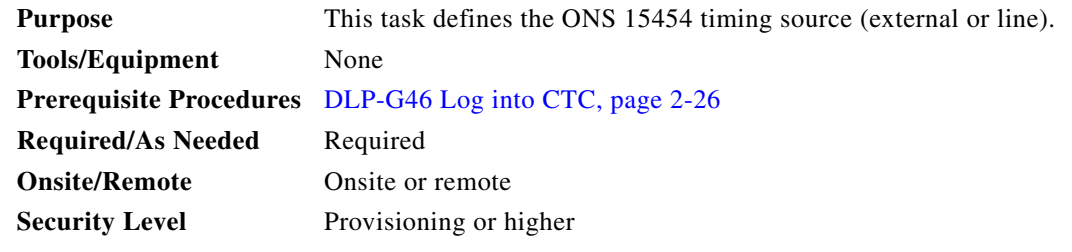

**Step 1** In node view (single-node mode) or shelf view (multishelf mode), click the **Provisioning > Timing > General** tabs.

**Step 2** In the General Timing area, complete the following information:

- **•** Timing Mode—Choose **External** if the ONS 15454 derives its timing from a BITS source wired to the backplane pins (ANSI) or a MIC-C/T/P front-mount electrical connection (FMEC) (ETSI); choose **Line** if timing is derived from an OSC-CSM or OSCM card that is optically connected to the timing node. A third option, Mixed, allows you to set both external and line timing references. Because Mixed timing might cause timing loops, we do not recommend its use. Use this mode with care.
- SSM Message Set—Choose the Generation 2 synchronization status messaging (SSM) option. See the "Timing Reference" chapter in *Cisco ONS 15454 DWDM Reference Manual* for more information about SSM, including definitions of the SONET timing levels.

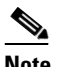

**Note** Generation 1 is used only by SONET or SDH ONS 15454 nodes that are connected to equipment that does not support Generation 2.

- **•** Quality of RES—Sets the timing quality for the user-defined, reserved (RES) S1 byte if your timing sources supports RES. Most timing sources do not use RES. If it does not support RES, choose RES=DUS (do not use for timing reference). Qualities are displayed in descending quality order as ranges. For example, in Generation 1 SSM, ST3<RES<ST2 means that the timing reference RES is higher than a Stratum 3 (ST3) and lower than a Stratum 2 (ST2).
- **•** Revertive—Select this check box if you want the ONS 15454 to revert to a primary reference source after the conditions that caused it to switch to a secondary timing reference are corrected.
- **•** Reversion Time—If Revertive is checked, choose the amount of time that the ONS 15454 will wait before reverting to its primary timing source. Five minutes is the default.
- **Step 3** In the Reference Lists area, complete the following information:

**Note** You can define up to three timing references for the node and up to six BITS Out references. BITS Out references define the timing references used by equipment that can be attached to the node's BITS Out pins on the backplane (ANSI) or the MIC-C/T/P FMEC (ETSI). If you attach equipment to BITS Out pins, you normally attach it to a node with Line mode, because equipment near the external timing reference can be directly wired to the reference.

- NE Reference—Allows you to define three timing references (Ref 1, Ref 2, Ref 3). The node uses Reference 1 unless a failure occurs to that reference, in which case the node uses Reference 2. If Reference 2 fails, the node uses Reference 3, which is typically set to Internal Clock. Reference 3 is the Stratum 3 clock provided on the TCC2/TCC2P card. The options that appear depend on the Timing Mode setting.
	- **–** If the Timing Mode is set to External, your options are BITS-1, BITS-2, and Internal Clock.
	- **–** If the Timing Mode is set to Line, your options are the node's working OSCM cards, OSC-CSM cards, transponder (TXP) cards, muxponder (MXP) cards, and Internal Clock. Choose the cards or ports that are directly or indirectly connected to the node wired to the BITS source. Set Reference 1 to the card that is closest to the BITS source. For example, if Slot 5 is connected to the node wired to the BITS source, choose Slot 5 as Reference 1.
	- **–** If the Timing Mode is set to Mixed, both BITS references and the OSCM, OSC-CSM, TXP, or MXP cards are available, allowing you to set a mixture of external BITS clocks and OSCM, OSC-CSM, TXP, or MXP cards as timing references.
- **•** BITS-1 Out/BITS-2 Out—Sets the timing references for equipment wired to the BITS Out backplane (ANSI) or MIC-C/T/P FMEC (ETSI) pins. BITS-1 Out and BITS-2 Out are enabled when BITS-1 Out and BITS-2 Out facilities are put in service. If Timing Mode is set to external, choose

the OSCM, OSC-CSM, TXP, or MXP card used to set the timing. If Timing Mode is set to Line, you can choose an OSCM, OSC-CSM, TXP, or MXP card or choose NE Reference to have the BITS-1 Out, BITS-2 Out, or both, follow the same timing references as the network element (NE).

#### ⇖

**Note** All TXP or MXP card client ports are available for timing regardless of the card's termination mode. TXP or MXP trunk ports can be a timing reference when ITU-T G.709 is set to OFF and the Termination Mode is set to LINE. You cannot choose TXP\_MR\_2.5G and OTU2\_XP card client ports as a timing reference.

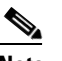

**Note** The system prevents BITS In and BITS Out timing to be set on the same node.

- **Step 4** Click **Apply**.
- **Step 5** Click the **BITS Facilities** tab.

**Note** The BITS Facilities section sets the parameters for your BITS-1 and BITS-2 timing references. Many of these settings are determined by the timing source manufacturer. If equipment is timed through BITS Out, you can set timing parameters to meet the requirements of the equipment.

**Step 6** In the BITS In area, complete the following information:

- Facility Type—(TCC2P card only) Choose the BITS signal type supported by your BITS clock, either DS1 or 64Khz+8Khz.
- **•** BITS In State—If Timing Mode is set to External or Mixed, set the BITS In state for BITS-1, BITS-2, or both, to **IS** (in service) depending on whether one or both BITS input pin pairs are connected to the external timing source. If Timing Mode is set to Line, set the BITS In state to **OOS** (out of service).
- **Step 7** If the BITS In state is set to OOS, continue with [Step 8.](#page-23-0) If the BITS In state is set to IS, complete the following information:
	- **•** Coding—Choose the coding used by your BITS reference, either B8ZS (binary 8-zero substitution) or AMI (alternate mark inversion).
	- **•** Framing—Choose the framing used by your BITS reference, either ESF (Extended Super Frame) or SF (D4) (Super Frame).
	- **•** Sync Messaging—Check this check box to enable SSM. SSM is not available if Framing is set to Super Frame.
	- **•** Admin SSM—If the Sync Messaging check box is not checked, you can choose the SSM Generation 2 type from the drop-down list. Choices are PRS (Primary reference source; Stratum 1), ST2 (Stratum 2), TNC (Transit Node Clock), ST3E (Stratum 3E), ST3 (Stratum 3), SMC (SONET minimum clock), and ST4 (Stratum 4).
- <span id="page-23-0"></span>**Step 8** In the BITS Out area, complete the following information, as needed:
	- Facility Type—(TCC2P only) Choose the BITS Out signal type, either DS1 or 64Khz+8Khz.
	- **•** BITS Out state—If equipment is connected to the node's BITS output pins on the backplane (ANSI) or MIC-C/T/P FMEC (ETSI) and you want to time the equipment from a node reference, set the BITS Out state for BITS-1, BITS-2, or both, to **IS**, depending on which BITS Out pins are used for the external equipment. If equipment is not attached to the BITS output pins, set the BITS Out state to **OOS**.
- **Step 9** If the BITS Out state is set to OOS, continue with [Step 10](#page-24-1). If the BITS Out state is set to IS, complete the following information:
	- **•** Coding—Choose the coding used by your BITS reference, either B8ZS or AMI.
	- **•** Framing—Choose the framing used by your BITS reference, either ESF or SF (D4).
	- **•** AIS Threshold—If SSM is disabled or Super Frame is used, choose the quality level where a node sends an alarm indication signal (AIS) from the BITS 1 Out and BITS 2 Out backplane pins (ANSI) or MIC-C/T/P FMEC (ETSI). An AIS alarm is raised when the optical source for the BITS reference falls to or below the SSM quality level defined in this field.
	- **•** LBO—If an external device is connected to the BITS Out pins, set the line build-out (LBO) distance between the ONS 15454 and an external device. If an external device is connected to BITS Out, choose the distance between the device and the ONS 15454. Options are: 0-133 ft (default), 134-266 ft, 267-399 ft, 400-533 ft, and 534-655 ft. Line build out (LBO) relates to the BITS cable length. If an external device is not connected to BITS Out, leave this field set to the default.

<span id="page-24-1"></span>**Step 10** Click **Apply**.

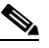

**Note** Refer to *Cisco ONS 15454 DWDM Troubleshooting Guide* for timing-related alarms.

**Step 11** Return to your originating procedure (NTP).

### <span id="page-24-0"></span>**DLP-G96 Set Up Internal Timing**

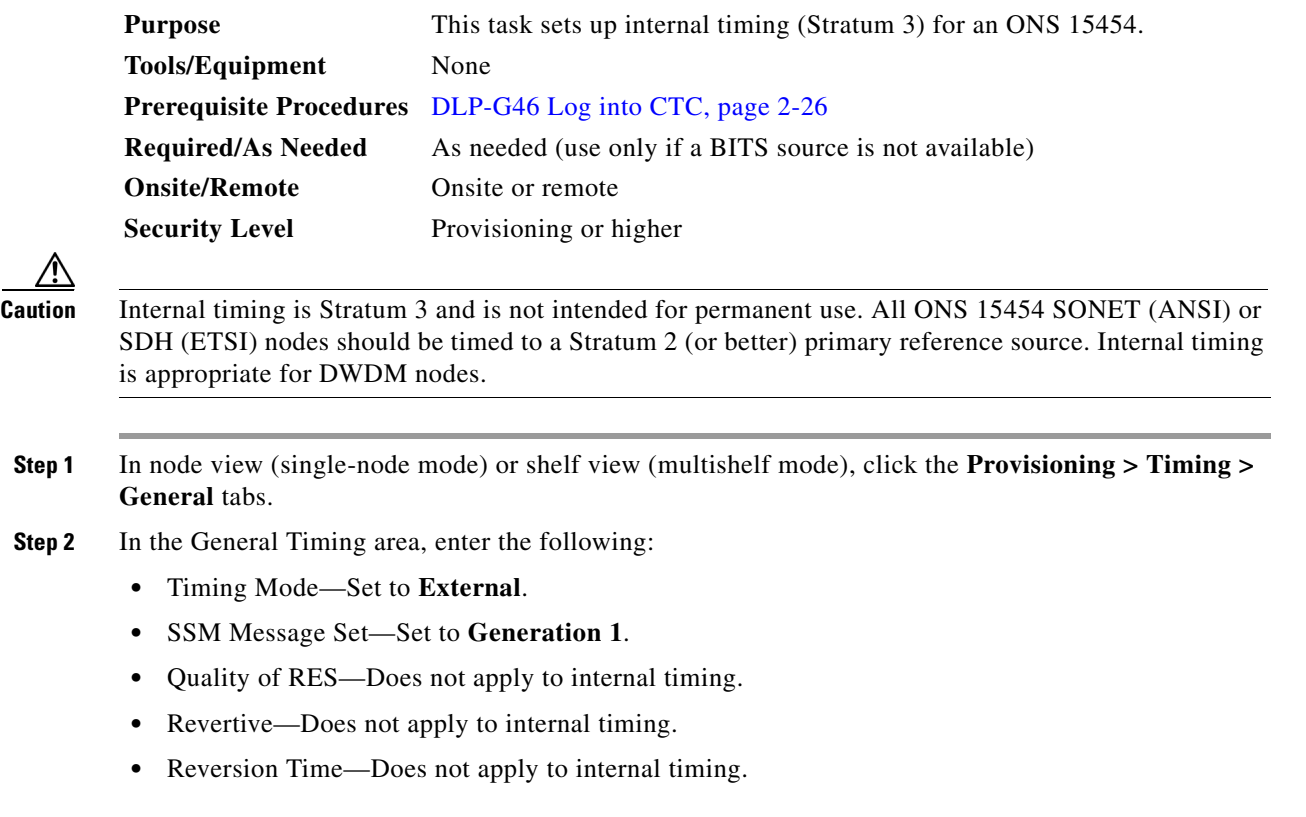

**Step 3** In the Reference Lists area, enter the following information:

- **•** NE Reference
	- **–** Ref 1—Set to **Internal Clock**.
	- **–** Ref 2—Set to **Internal Clock**.
	- **–** Ref 3—Set to **Internal Clock**.
- **•** BITS-1 Out/BITS-2 Out—Set to **None**.
- **Step 4** Click **Apply**.
- **Step 5** Click the **BITS Facilities** tab.
- **Step 6** In the BITS Facilities area, change the BITS In state and BITS Out state to **OOS** for BITS 1 and BITS 2. Disregard the other BITS Facilities settings; they are not relevant to internal timing.
- **Step 7** Click **Apply**.
- **Step 8** Return to your originating procedure (NTP).

### **DLP-G350 Use the Cisco Transport Planner Traffic Matrix Report**

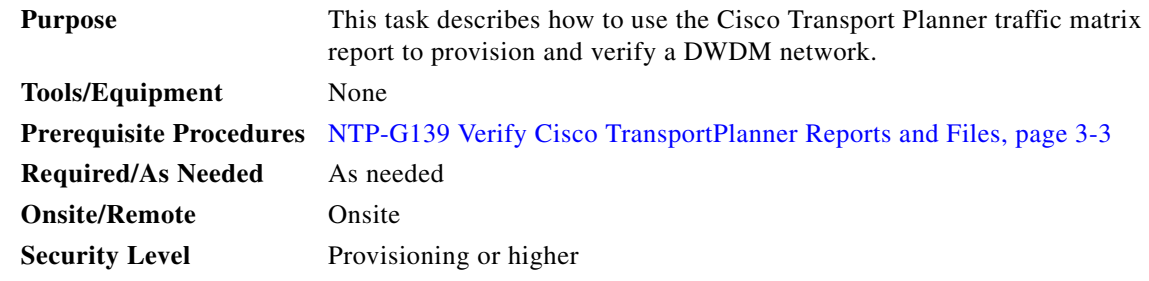

**Step 1** Display a printed copy of the Cisco Transport Planner Traffic Matrix report for your network. [Figure 6-14](#page-26-0) shows an example of the Traffic Matrix report in Cisco Transport Planner. The report can be exported in Microsoft Excel (.xls) or HTML format.

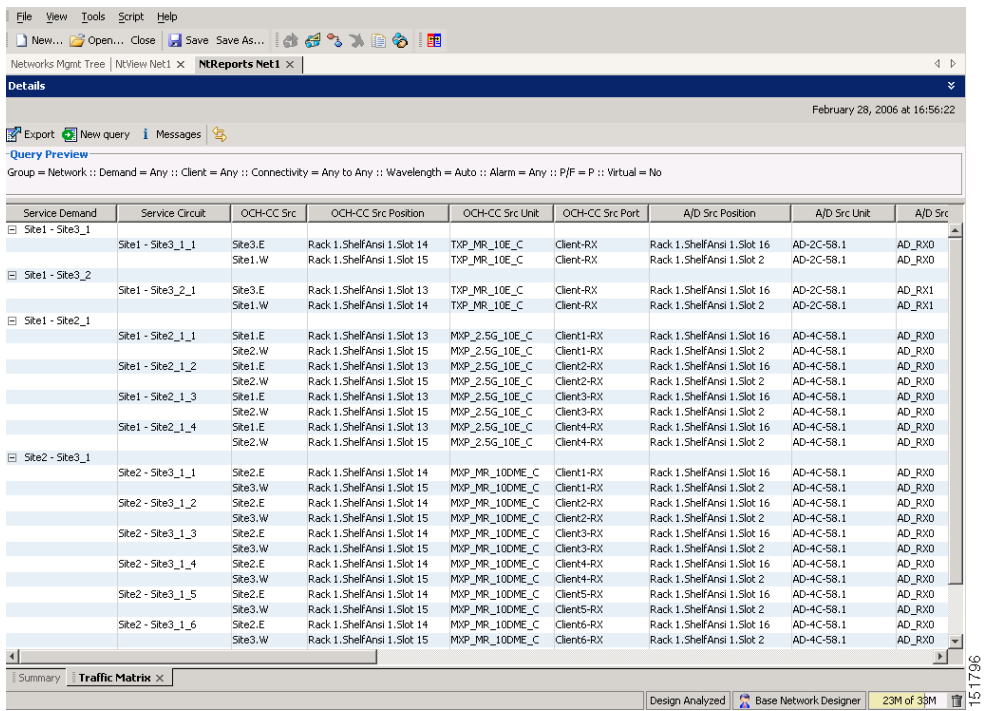

<span id="page-26-0"></span>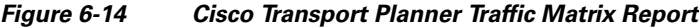

**Step 2** View the following information:

- **•** Service Demand—Lists the general service demand from site to site.
- **•** Service Circuit—Lists the service circuit.
- OCH-CC Src—Lists the optical channel client connection (OCHCC) source site and the shelf direction, either Side B or Side A.
- **•** OCH-CC Src Position—Lists the OCHCC source rack, shelf, and slot.
- **•** OCH-CC Src Unit—Lists the OCHCC source TXP, MXP, or ITU-T line card.
- **•** OCH-CC Src Port—Lists the OCHCC source port.
- **•** A/D Src Position—Lists the optical channel add/drop card source rack, shelf, and slot.
- **•** A/D Src Unit—Lists the optical channel add/drop card source TXP, MXP, or ITU-T line card.
- **•** A/D Src Port—Lists the optical channel add/drop card source port.
- **•** OCH-CC Dst—Lists the OCHCC destination site and shelf direction, either Side B or Side A.
- OCH-CC Dst Position—Lists the OCHCC destination rack, shelf, and slot.
- **•** OCH-CC Dst Unit—Lists the OCHCC destination TXP, MXP, or ITU-T line card.
- **•** OCH-CC Dst Port—Lists the OCHCC destination port.
- **•** A/D Dst Position—Lists the optical channel add/drop card destination rack, shelf, and slot
- **•** A/D Dst Unit—Lists the optical channel add/drop card destination TXP, MXP, or ITU-T line card.
- **•** A/D Dst Port—Lists the optical channel add/drop card destination port.
	- **–** Dest Unit is the product ID of the optical path source card.
	- **–** Dest Port is the port label reported on the front panel of the optical path destination card.
- **•** Cl Service Type—Identifies the service type of the optical channel.
- **•** Protection—Identifies the type of protection used for the optical channel:
	- **–** Optical paths for unprotected-Side B and unprotected-Side A optical channels are routed along one direction only in the network.
	- **–** Optical paths for Y-cable, fiber-switched, and client 1+1 optical channels are routed along two independent directions in the network.
- **•** Op Bypass Site Name—Identifies where the optical channel is dropped and reinserted when it is not terminated on a TXP or MXP card (optical bypass).

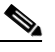

**Note** If the word *None* appears in the Op Bypass Site Name column, no optical bypass is defined for the optical channel.

- **•** Wavelength—Identifies the wavelength used for the optical channel. Table 7-2 on page 7-7 lists the thirty-two available wavelengths.
- **•** DWDM Interface Type—Identifies the DWDM interface type that is used for the optical channel:
	- **–** *Transponder* indicates that a transponder (TXP), muxponder (MXP), or DWDM pluggable port module is used for the optical channel.
	- **–** *Line Card* indicates that an ITU line card is used for the optical channel.
- **•** DWDM Card Type—Identifies the type of TXP or line card that is used for the optical channel. For information about card types supported by Cisco Transport Planner, see *Cisco Transport Planner DWDM Operations Guide*.

**Step 3** Return to your originating procedure (NTP).

# <span id="page-27-0"></span>**NTP-G54 Provision and Verify a DWDM Network**

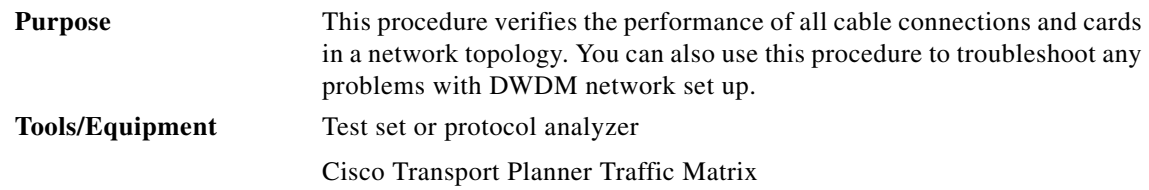

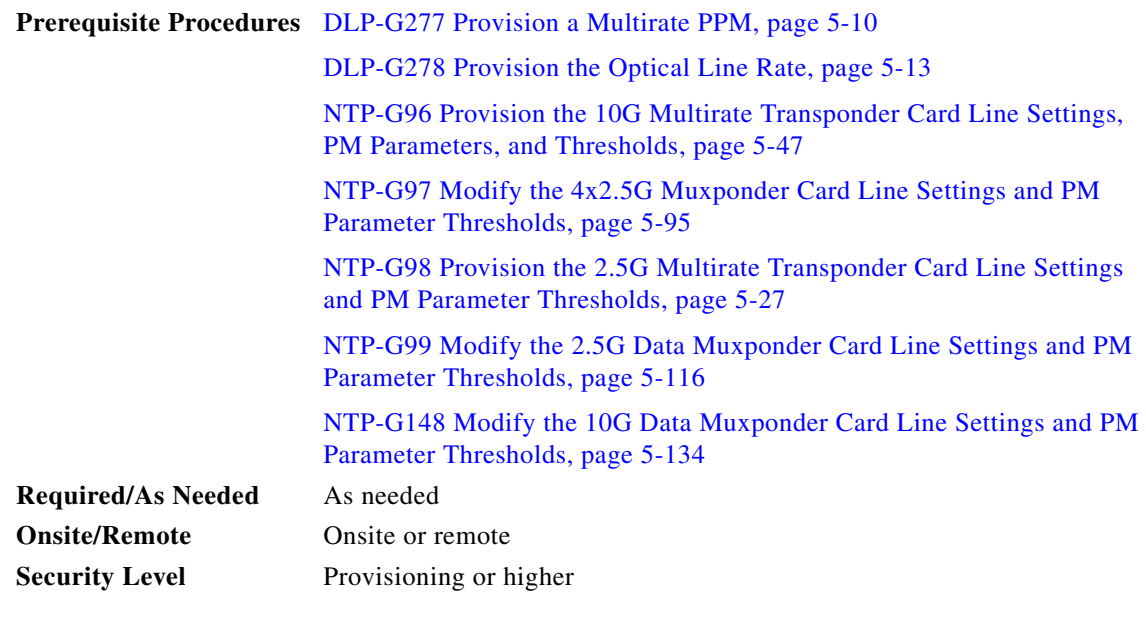

**Note** In this procedure, Side A refers to Slots 1 through 6, and Side B refers to Slots 12 through 17.

**Step 1** Complete the "DLP-G46 Log into CTC" task on page 2-26 to log in to an ONS 15454 node on the network.

**Step 2** Click the **Alarms** tab:

- **a.** Verify that the alarm filter is not turned on. See the "DLP-G128 Disable Alarm Filtering" task on page 9-27, as necessary.
- **b.** Verify that no equipment (EQPT) alarms appear. If equipment failure alarms appear, investigate and resolve them before continuing. Refer to *Cisco ONS 15454 DWDM Troubleshooting Guide* for procedures.
- <span id="page-28-0"></span>**Step 3** Using the Cisco Transport Planner Traffic Matrix (see Table 3-1 on page 3-4) for your site, identify the first channel (ITU wavelength) to be provisioned. Use the TXP, MXP, or line card that corresponds to the selected wavelength.
- <span id="page-28-1"></span>**Step 4** For the ITU wavelength identified in [Step 3,](#page-28-0) create an optical channel client connection (OCHCC) circuit or optical channel network connection (OCHNC) circuit using one of the following tasks:
	- **DLP-G346 Provision Optical Channel Client Connections, page 7-4.**
	- DLP-G105 Provision Optical Channel Network Connections, page 7-22.

.After creating the OCHCC or OCHNC circuit, return to this procedure and continue with [Step 5](#page-29-0).

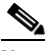

**Note** Every time a channel is created in the DWDM network, the amplifiers automatically calculate the optical output power needed to maintain a constant power level on each channel. Automatic power control (APC) also starts every 60 minutes. If the span length changes, APC modifies amplifier gains and modifies express variable optical attenuation (VOA). For more information about APC, see the "Network Reference" chapter in *Cisco ONS 15454 DWDM Reference Manual*.

Г

- <span id="page-29-0"></span>**Step 5** In node view (single-shelf mode) or multishelf view (multishelf mode), click the **Circuits** tab. Verify that the OCHCC or OCHNC created in [Step 4](#page-28-1) has a DISCOVERED status and an IS state. If so, continue with [Step 6](#page-29-1). If not, complete "NTP-G183 Diagnose and Fix OCHNC and OCH Trail Circuits" task on page 7-42.
- <span id="page-29-1"></span>**Step 6** Click the circuit and click **Edit**.
- **Step 7** In the Edit Circuit dialog box, click the **State** tab.
- <span id="page-29-10"></span>**Step 8** In the Cross-Connections table, verify that the circuit path is correct and record all the nodes that appear in the Node column. The first node is the circuit source, and the last node is the circuit destination. If the circuit path is incorrect, delete the circuit and go back to [Step 4](#page-28-1) to create a new circuit.
- <span id="page-29-11"></span><span id="page-29-5"></span><span id="page-29-4"></span>**Step 9** Display the circuit source node in node view (single-shelf mode), or shelf view (multishelf mode). If an OPT-PRE card or OPT-AMP-17-C card (operating in the preamplifier mode) is installed, complete the following steps. If not, continue with **[Step 10](#page-29-2).** 
	- **a.** Display the OPT-PRE or OPT-AMP-17-C card in card view.
	- **b.** Click the **Provisioning > Opt.Ampli.Line > Parameters** tabs.
	- **c.** Check the value of the Port 2 (COM-TX) Signal Output Power:
		- **–** If the OPT-PRE or OPT-AMP-17-C card is not carrying traffic, the values do not match. Skip this step and go to [Step 10](#page-29-2).
		- **–** If the value is equal to or greater than the value shown in the Channel Power Ref table cell, continue with Step [d](#page-29-3).
		- **–** If the value is lower than the value shown in the Channel Power Ref table cell, contact your next level of support.
		- **–** If a 40-WSS-C/40-WSS-CE and 40-DMX-C/40-DMX-CE card is installed, check the power on the DROP-TX port of the card on Side A.
	- **d.** If a second OPT-PRE or OPT-AMP-17-C card is installed, repeat Steps [a](#page-29-4) through [c](#page-29-5) for the second OPT-PRE card. If not, continue with [Step 10.](#page-29-2)
- <span id="page-29-9"></span><span id="page-29-8"></span><span id="page-29-3"></span><span id="page-29-2"></span>**Step 10** If an OPT-BST card, or OPT-AMP-17-C card, or OPT-AMP-L card (provisioned in OPT-PRE mode) is installed, complete the following steps. If not, continue with [Step 11.](#page-29-6)
	- **a.** Display the OPT-BST, OPT-AMP-17-C, or OPT-AMP-L card in card view.
	- **b.** Click the **Provisioning > Opt.Ampli.Line > Parameters** tabs.
	- **c.** Check the value of the Port 6 (COM-TX) Signal Output Power:
		- **–** If the OPT-BST, OPT-AMP-17-C, or OPT-AMP-L card is not carrying traffic, the values do not match. Skip this step and go to [Step 11](#page-29-6).
		- **–** If the value is equal to or greater than the value shown in the Channel Power Ref table cell, continue with Step [d](#page-29-7).
		- **–** If the value is lower than the value shown in the Channel Power Ref table cell, contact your next level of support.
	- **d.** If a second OPT-BST, OPT-AMP-17-C, or OPT-AMP-L is installed, repeat Steps [a](#page-29-8) through [c](#page-29-9) for the second OPT-BST, OPT-AMP-17-C, or OPT-AMP-L card. If not, continue with [Step 11.](#page-29-6)
- <span id="page-29-7"></span><span id="page-29-6"></span>**Step 11** If the node is a ROADM with 32WSS and 32DMX or 32DMX-O cards installed, or is a ROADM with 40-WSS-C/40-WSS-CE and 40-DMX-C/40-DMX-CE cards installed and the circuit is an Add/Drop circuit, complete the following steps. If neither scenario applies, continue with [Step 12.](#page-30-0)
	- **a.** In node view (single-node mode) or multishelf view (multishelf mode) click the **Provisioning > WDM-ANS > Provisioning** tabs.
- <span id="page-30-6"></span>**b.** In the Selector area, click one of the following parameters:
	- **–** Power on the CHAN-TX *i* port of the 32-DMX-O card on Side A where *i =* 1 through 32 for the channel carrying the circuit.
	- **–** Power on the CHAN-TX *i* port of 32-DMX card on Side A
	- **–** Power on the CHAN-TX *i* port of 40-DMX-C/40-DMX-CE card on Side A
- <span id="page-30-2"></span>**c.** Record the value located in the Value table cell for one of the following:
	- **–** Power on the CHAN-TX *i* port of the 32-DMX-O card on Side A where *i =* 1 through 32 for the channel carrying the circuit (if a 32DMX-O card is installed).
	- **–** Power on the CHAN-TX *i* port of 32-DMX card on Side A (if a 32DMX card is installed).

If the value is not present, skip this step and continue with Step [d.](#page-30-1)

- <span id="page-30-1"></span>**d.** Display the 32DMX card or 40-DMX-C/40-DMX-CE installed on Side A in card view.
- <span id="page-30-5"></span>**e.** Click the **Provisioning > Optical Chn > Parameters** tabs.
- **f.** Locate the channel that carries the circuit and verify that the value in the Power column matches the value recorded in Step [c](#page-30-2),  $+/- 2$  dB. If so, continue with Step [g.](#page-30-3) If the value is lower, contact your next level of support.

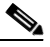

**Note** If the 32DMX or 40-DMX-C/40-DMX-CE card is not carrying traffic, the values do not match and the verification must be skipped.

- <span id="page-30-3"></span>**g.** In node view (single-node mode) or multishelf view (multishelf mode) click the **Provisioning > WDM-ANS > Provisioning** tabs.
- **h.** In the Selector area, click the power on the CHAN-TX *i* port of 32-DMX/40-DMX-C/40-DMX-CE on Side A. Record the value under the Value column. If the value is not present, skip this step and continue with Step [i](#page-30-4).
- <span id="page-30-4"></span>**i.** Display the 32WSS or 40-WSS-C/40-WSS-CE card installed on Side A in card view.
- **j.** Click the **Provisioning > Optical Chn: Optical Connector**  $x$  **> Parameters** where  $x =$  the MPO connector (1 through 4) carrying 8 wavelengths.
- <span id="page-30-7"></span>**k.** Locate the CHAN-TX port, 1 through 32 for the 32WSS card (or 1 through 40 for the 40-WSS-C/40-WSS-CE card), that corresponds to the circuit and verify that the value in the Power column matches the value recorded in Step [e.](#page-30-5),  $+/-1$  dB. If the value is lower, contact your next level of support.

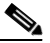

**Note** If the 32WSS or 40-WSS-C/40-WSS-CE card is not carrying traffic, the values do not match and the above check must be skipped.

- **l.** Repeat steps from [b](#page-30-6) through [k](#page-30-7) for cards that are installed on Side B.
- <span id="page-30-8"></span>**m.** Continue with [Step 13.](#page-31-0)
- <span id="page-30-0"></span>**Step 12** If the node is a ROADM with 32WSS and 32DMX cards installed (or a ROADM with 40-WSS-C/40-WSS-CE and 40-DMX-C/40-DMX-CE cards installed), and the circuit is a pass-through circuit, complete the following steps. If neither scenario applies, continue with [Step 13](#page-31-0).
	- **a.** In node view (single-node mode) or multishelf view (multishelf mode), click the **Provisioning > WDM-ANS > Provisioning** tabs.

L

- <span id="page-31-2"></span>**b.** Record the power on the COM-TX port of the card on Side A. If the value is not present, skip this step and continue with Step [c.](#page-31-1)
- <span id="page-31-1"></span>**c.** Display the 32WSS or 40-WSS-C/40-WSS-CE card installed on Side A in card view.
- **d.** Click the **Provisioning > Optical Chn: Optical Connector**  $x$  **> Parameters** where  $x =$  the MPO connector (1 through 4) carrying 8 wavelengths. For the  $40-WSS-C/40-WSS-CE$  card,  $x =$  the MPO connector (1 through 5) carrying 8 wavelengths.
- <span id="page-31-3"></span>**e.** Locate the port (CHAN-TX), 33 through 64 for the 32WSS or 41 through 80 for the 40-WSS-C/40-WSS-CE, that corresponds to the circuit and verify that the value in the Power column matches the value recorded in Step  $\mathfrak{b}$ ,  $+\mathfrak{l}-1$  dB. If the value is lower, contact your next level of support.

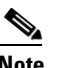

**Note** If the 32WSS or 40-WSS-C/40-WSS-CE card is not carrying traffic, the values do not match and the verification must be skipped.

- **f.** Repeat Steps [a](#page-30-8) through [e](#page-31-3) or the cards installed on Side B of the node.
- <span id="page-31-4"></span><span id="page-31-0"></span>**Step 13** Check the received power range:
	- **a.** Navigate to the node where the first TXP, MXP, or line card is installed.
	- **b.** Display the TXP, MXP, or line card in card view.
	- **c.** Complete the "DLP-G136 Clear Selected PM Counts" task on page 8-7.
	- **d.** Click the **Performance > Optics PM** tabs.
	- **e.** Record the values shown in the RX Optical Pwr field.
	- **f.** Click the **Provisioning > Optics Thresholds** tabs.
	- **g.** Verify that the value in Step [e](#page-31-4) falls between the values shown for the RX Power High and RX Power Low. If so, continue with [Step 14](#page-31-5). If not, complete one of the following.
		- **–** Power lower than range—Clean the trunk fiber at the patch panel and on the TXP or MXP card. Repeat Steps [e](#page-31-4) through [g](#page-31-6). If the power is still too low, contact your next level of support.
		- **–** Power higher than range—Add attenuation to the fiber and repeat Steps [e](#page-31-4) through [g.](#page-31-6) If the power still does not fall within the range, contact your next level of support.
- <span id="page-31-6"></span><span id="page-31-5"></span>**Step 14** Perform a short-term bit error rate (BER) test:
	- **a.** Complete the "DLP-G136 Clear Selected PM Counts" task on page 8-7 for the TXP, MXP, or line card.
	- **b.** Display the TXP, MXP, or line card in card view.
	- **c.** Click the **Performance > Payload PM** tabs, or, if OTN is provisioned, the **Performance > OTN PM**  tabs.
	- **d.** Perform a short-term BER test using a test signal from a test set or protocol analyzer.
	- **e.** Monitor the payload performance monitoring (PM) for at least 10 minutes for errors.

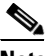

**Note** To see an accurate PM count, the BER test results must be consistent with the transmitted bit rate for at least 10 minutes.

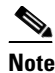

Note For information about using a test set or protocol analyzer, see the test set or protocol analyzer user guide.

- **Step 15** In node view (single-node mode) or multishelf view (multishelf mode), display the next node in the circuit path identified in [Step 8](#page-29-10).
- **Step 16** Repeat Steps [9](#page-29-11) through [14](#page-31-5) for all nodes in the circuit path (one by one). Complete the steps for the circuit destination node last.
- **Step 17** Switch to network view and click the **Circuits** tab.
- **Step 18** Create a new OCHNC or OCHCC circuit for the next ITU wavelength listed in the Traffic Matrix report using one of the following tasks:
	- **•** DLP-G346 Provision Optical Channel Client Connections, page 7-4
	- **DLP-G105 Provision Optical Channel Network Connections, page 7-22**
- **Step 19** After the circuit status is DISCOVERED and its state is IS, click the circuit and then click **Edit**.
- **Step 20** In the Edit Circuit dialog box, click the **State** tab.
- <span id="page-32-1"></span>**Step 21** In the Cross-Connections table, verify that the circuit path is correct and record all the nodes that appear in the Node column. These are the nodes that are in the circuit path. The first node is the circuit source, and the last node is the circuit destination. If the circuit path is incorrect, delete the circuit and go back to Step 18 to create a new circuit.
- <span id="page-32-2"></span>**Step 22** Complete Steps [9](#page-29-11) through [14](#page-31-5) for nodes in [Step 21](#page-32-1) that:
	- Are not part of the circuit created in [Step 4](#page-28-1).
	- **•** Are a circuit source or destination, and the circuit created in [Step 4](#page-28-1) did not originate or terminate on the same side (Side A or Side B).

For all the remaining nodes, no further checks are needed.

**Step 23** Repeat Steps [9](#page-29-11) through [22](#page-32-2) for all OCHCC or OCHNC circuits listed in your Traffic Matrix report. If a node fails any test, verify the setup and configuration and then repeat the test. If the test fails again, see the next level of support.

After all tests are successfully completed and no alarms exist in the network, the network is ready for service.

**Stop. You have completed this procedure.**

# <span id="page-32-0"></span>**NTP-G56 Verify the OSNR**

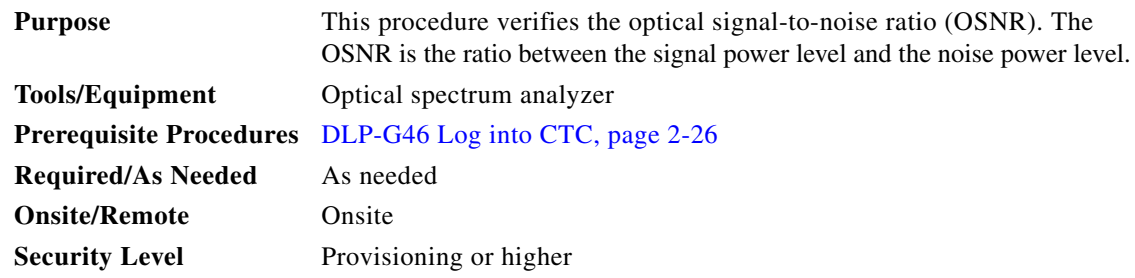

 $\mathbf{I}$ 

- **Step 1** Complete the "DLP-G46 Log into CTC" task on page 2-26 at an ONS 15454 on the network.
- <span id="page-33-0"></span>**Step 2** Using an optical spectrum analyzer, check the received OSNR for each transmitted channel on both ends of the span. Identify the last OSC-CSM, OPT-PRE, or OPT-BST MON port that the channel passes through before it is dropped.
	-
	- **Note** The OPT-PRE reference also applies to the OPT-AMP-17-C card operating in OPT-PRE mode and the OPT-BST reference also applies to the OPT-AMP-17-C card operating in OPT-LINE mode.
- **Step 3** If OPT-PRE cards are installed with an OPT-BST, OPT-BST-E, or OSC-CSM card, use the OPT-PRE MON port.

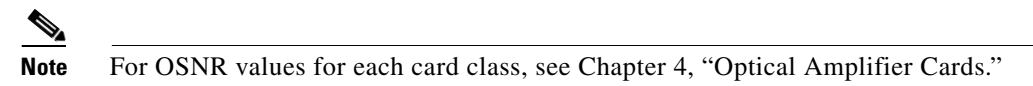

<span id="page-33-1"></span>**Step 4** If the OSNR is too low, check the following, depending on your node configuration:

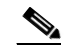

- **Note** The purpose of this step is not to improve the signal-to-noise ratio (SNR), but to match the per-channel power level within the RX port power range.
- **•** Check the fiber connections between the OPT-BST, OPT-BST-E, or OSC-CSM card and the OPT-PRE amplifier. If needed, clean the connectors. See the "NTP-G115 Clean Fiber Connectors" procedure on page 13-26.
- **•** On the near-end OPT-BST amplifier, check the equalization of the added channels at the monitor output.
- **•** On the OPT-PRE amplifier, check the output power on both COM TX and DC TX ports.
- **•** On the far-end OPT-PRE amplifier, check the amplifier gain tilt at the monitor output.

If the OSNR is still too low, contact your next level of support.

**Step 5** Repeat Steps [2](#page-33-0) and [4](#page-33-1) for all traffic in the network.

**Stop. You have completed this procedure.**

# <span id="page-34-0"></span>**NTP-G142 Perform a Protection Switch Test**

<span id="page-34-3"></span><span id="page-34-2"></span><span id="page-34-1"></span>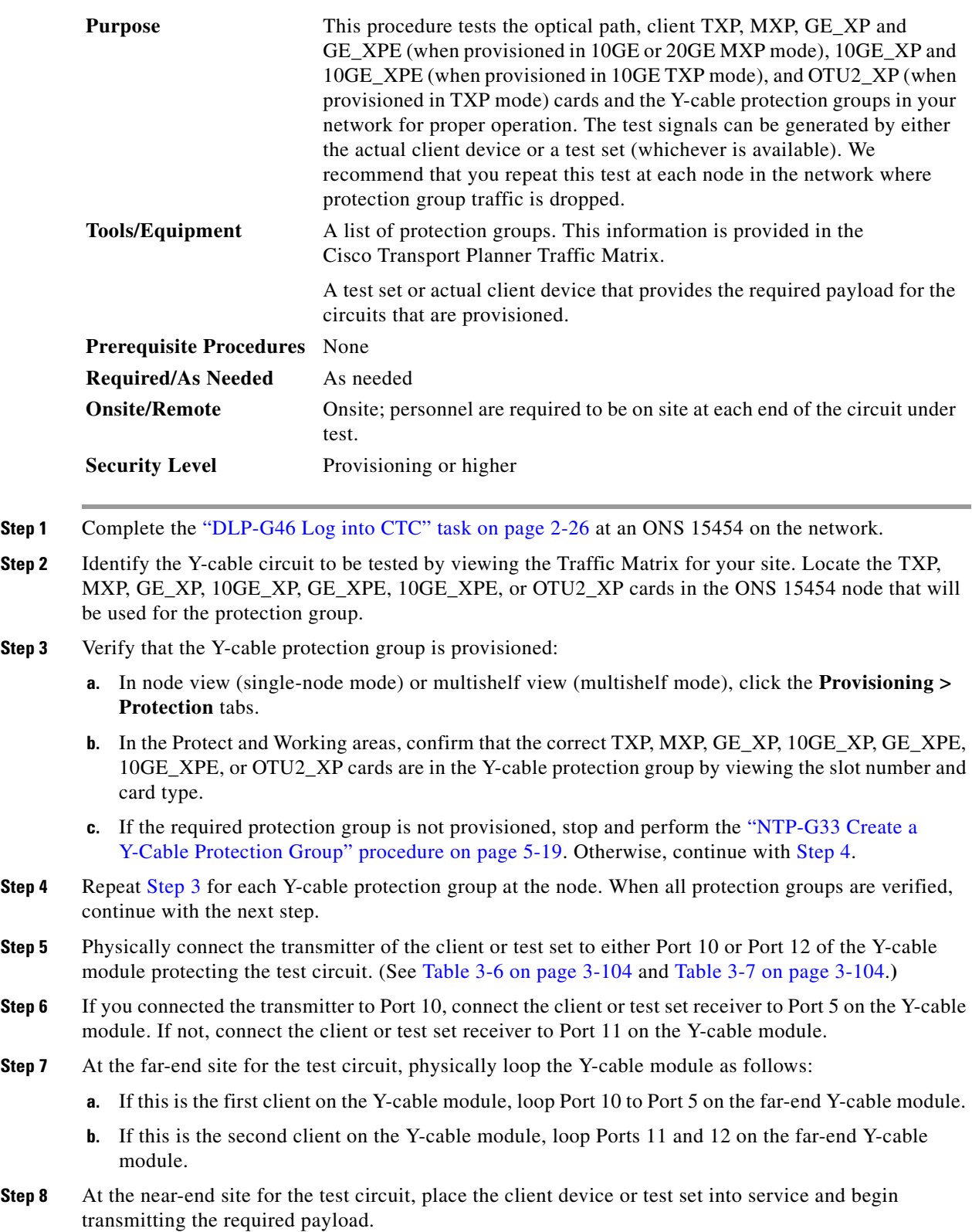

- **Step 9** In CTC, display the near-end site in node view (single-node mode) or multishelf view (multishelf mode).
- **Step 10** Click the **Maintenance > Protection** tabs.
- **Step 11** In the Protection Groups area, highlight the protection group to be tested.
- **Step 12** In the Selected Group area, identify the active slot and the standby slot.
- <span id="page-35-0"></span>**Step 13** Verify that the LED s on the physical cards in the shelf match the following:
	- **a.** For the active TXP, MXP, GE\_XP, 10GE\_XP, GE\_XPE, 10GE\_XPE, or OTU2\_XP card, record the slot number: \_\_\_\_\_. Verify that the port LEDs appear as follows:
		- **–** DWDM port is green.
		- **–** Client port is green.
	- **b.** For the standby TXP, MXP, GE\_XP, 10GE\_XP, GE\_XPE, 10GE\_XPE, or OTU2\_XP card, record the slot number: \_\_\_\_\_. Verify that the port LEDs appear as follows:
		- **–** DWDM port is green.
		- **–** Client port is not illuminated or amber, depending on the TXP, MXP, GE\_XP, 10GE\_XP, GE\_XPE, 10GE\_XPE, or OTU2\_XP card.
- **Step 14** In the Selected Group area, highlight the active TXP, MXP, GE\_XP, 10GE\_XP, GE\_XPE, 10GE\_XPE, or OTU2\_XP slot.
- **Step 15** From the Switch Commands area below the Selected Group area, click **Manual**, then click **YES**.
- **Step 16** From the Selected Group area, record the following information and verify that the active and standby TXP, MXP, GE\_XP, 10GE\_XP, GE\_XPE, 10GE\_XPE, or OTU2\_XP slot numbers are the opposite of [Step 13](#page-35-0).
	- **a.** For the active TXP, MXP, GE\_XP, 10GE\_XP, GE\_XPE, 10GE\_XPE, or OTU2\_XP card, record the slot number: \_\_\_\_\_. Verify that the port LEDs appear as follows:
		- **–** DWDM port is green.
		- **–** Client port is green.
	- **b.** For the standby TXP, MXP, GE\_XP, 10GE\_XP, GE\_XPE, 10GE\_XPE, or OTU2\_XP card, record the slot number: . Verify that the port LEDs appear as follows:
		- **–** DWDM port is green.
		- **–** Client port is not illuminated or amber, depending on the TXP, MXP, GE\_XP, 10GE\_XP, GE\_XPE, 10GE\_XPE, or OTU2\_XP card.
- **Step 17** Verify that the LEDs on the physical cards in the shelf match the following:
	- **a.** For the active TXP, MXP, GE\_XP, 10GE\_XP, GE\_XPE, 10GE\_XPE, or OTU2\_XP slot LEDs:
		- **–** DWDM port is green.
		- **–** Client port is green.
	- **b.** For the standby TXP, MXP, GE\_XP, 10GE\_XP, GE\_XPE, 10GE\_XPE, or OTU2\_XP slot LEDs:
		- **–** DWDM port is green.
		- **–** Client port is not illuminated.
- **Step 18** Confirm that the client or test set at the local site is operating normally without alarms. If the test set is reporting active alarms, contact your next level of support.

**Note** It is normal to see a traffic hit on the test set during a protection switch.

- <span id="page-36-1"></span>**Step 19** From the Switch Commands area below the Selected Group area, click **Clear**, then click **YES** to return the protection group to the original state.
- **Step 20** Repeat Steps [5](#page-34-3) through [19](#page-36-1) for each protection group at your site.

**Stop**. **You have completed this procedure**.

# <span id="page-36-0"></span>**NTP-G164 Configure Link Management Protocol**

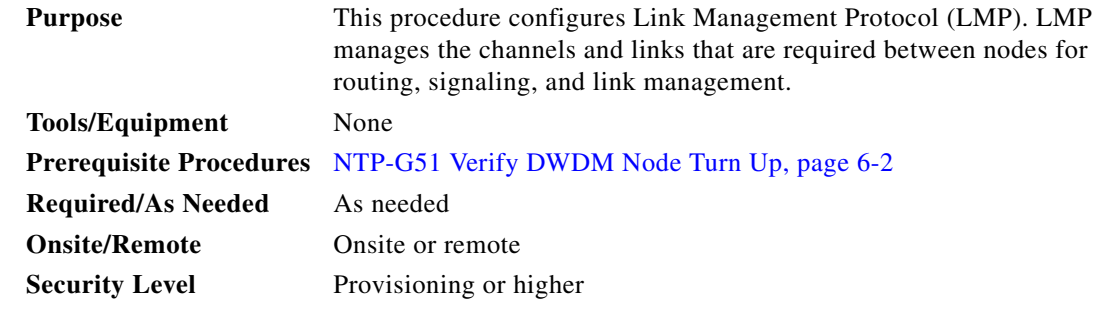

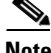

**Note** This procedure is normally required only when the Cisco ONS 15454 must run traffic to and from a Calient PXC or a Cisco CRS-1 router.

**Note** Cisco ONS Software Release 9.1 supports only Cisco CRS-1 router using Cisco IOS XR Software Release 3.9.0. If you have an earlier version of the Cisco IOS XR software, you cannot configure LMP on the Cisco CRS-1 router, and the router will be visible as an unknown node in the CTC network view.

- **Step 1** Complete the "DLP-G46 Log into CTC" task on page 2-26 to log in to the ONS 15454 on the network.
- **Step 2** To enable LMP, complete the ["DLP-G372 Enable LMP" task on page 6-37.](#page-36-2)
- **Step 3** To set up one or more control channels, complete the ["DLP-G373 Create, Edit, and Delete LMP Control](#page-37-0)  [Channels" task on page 6-38](#page-37-0).
- **Step 4** To set up one or more traffic engineering (TE) links, complete the ["DLP-G374 Create, Edit, and Delete](#page-40-0)  [LMP TE Links" task on page 6-41](#page-40-0).
- **Step 5** To set up one or more data links, complete the "DLP-G378 Create, Edit, and Delete LMP Data Links" [task on page 6-42](#page-41-0).

**Stop. You have completed this procedure.**

### <span id="page-36-2"></span>**DLP-G372 Enable LMP**

**Purpose** This task enables the LMP function on the ONS 15454 node. **Tools/Equipment** None

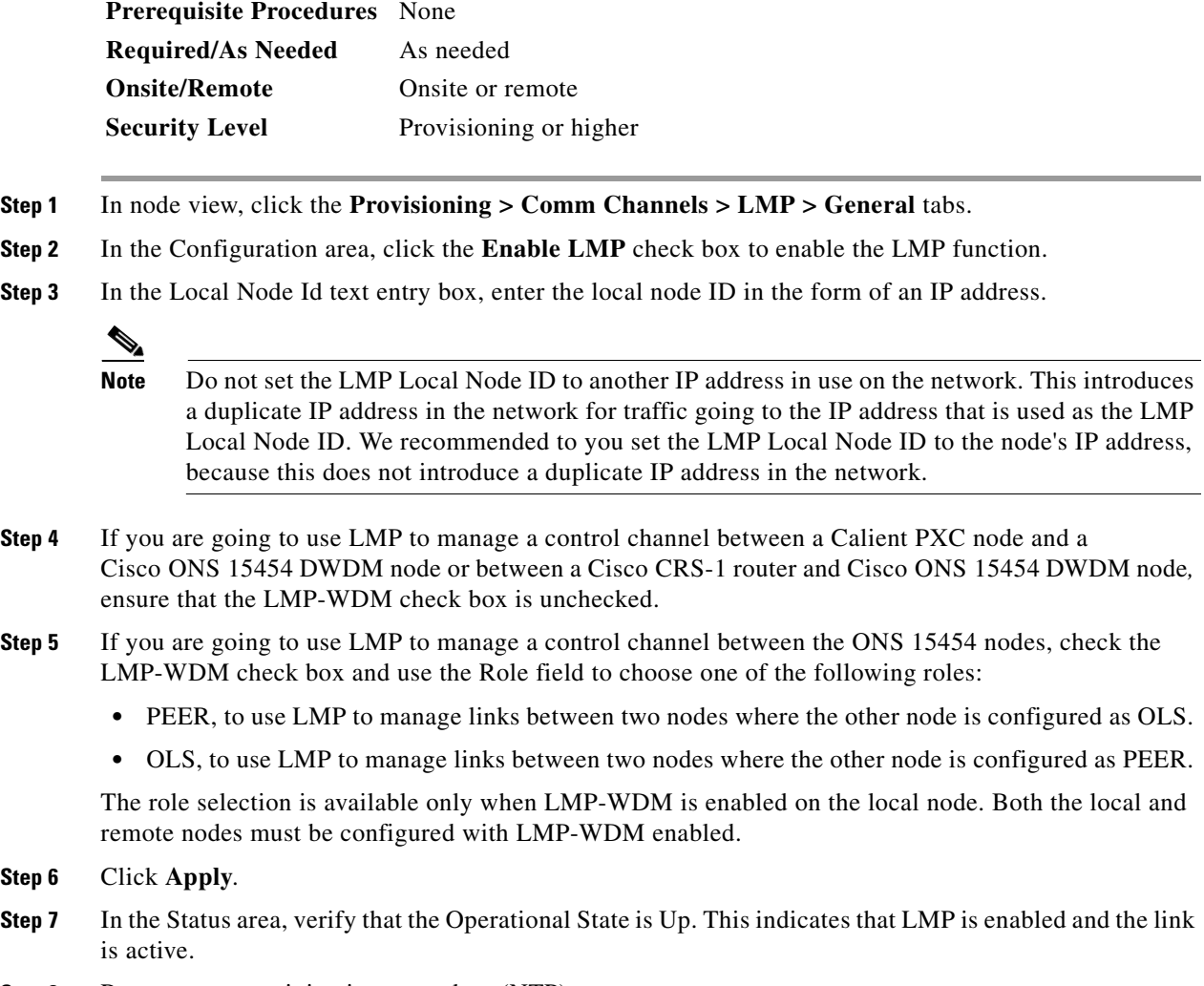

**Step 8** Return to your originating procedure (NTP).

# <span id="page-37-0"></span>**DLP-G373 Create, Edit, and Delete LMP Control Channels**

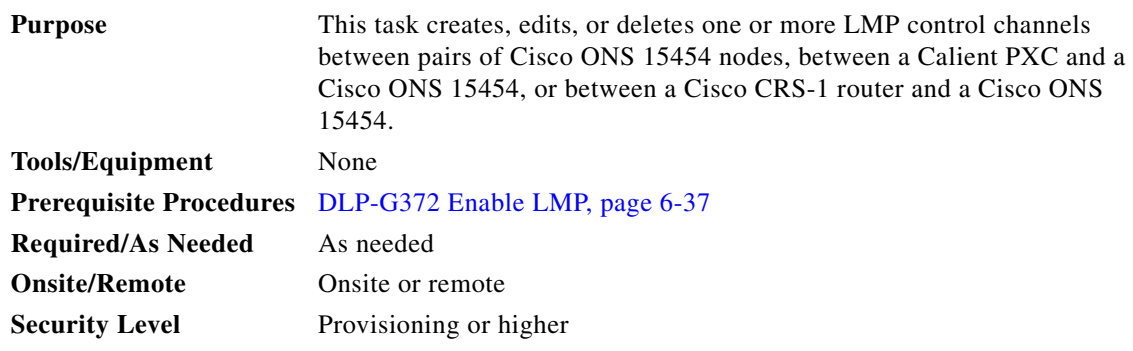

**Step 1** In node view, click the **Provisioning > Comm Channels > LMP > Control Channels** tabs.

#### **Step 2** To create a control channel, click **Create**. The Create LMP Control Channel dialog box appears.

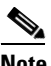

**Note** The values of the Admin State, Requested Hello Interval, Min Hello Interval, Max Hello Interval, Requested Hello Dead Interval, Min Hello Dead Interval, and Max Hello Dead Interval fields correspond to the values specified for these fields in the NODE > lmp section of the node view Provisioning > Defaults tabs. If you change the NODE > lmp values, those values are reflected as defaults in the Create LMP Control Channel dialog box. You can change the default values using the dialog box. However, the NODE > lmp values are always used as the initial defaults.

<span id="page-38-0"></span>**Step 3** In the Create LMP Control Channel dialog box, complete the following:

- **•** Admin State—Select **unlocked** (if you are using an ETSI shelf) or **IS** (if you are using an ANSI shelf) to establish the control channel; otherwise, select **locked, disabled** (ETSI) or **OOS-DSBLD** (ANSI) to set the control channel to out of service.
- **•** Local Port—Select **Routed** if the control channel is to be sent over the control plane or management network; otherwise, if the control channel is to be sent over the same fiber as the traffic (either in the payload or in the overhead), select one of the available traffic ports.
- Local Port Id—(Display only) Displays the local port identifier assigned by the node.
- **•** Remote Node Type—Select **15454 or non-CRS1** if you are creating a control channel between two Cisco ONS 15454 nodes or between a Calient PXC and a Cisco ONS 15454 node; otherwise, select **CRS-1** if you are creating a control channel between a Cisco CRS-1 router and a Cisco ONS 15454 node.
- **•** Remote Node Address—In dotted-decimal format, enter the number that identifies the IP address of the remote node (either a Calient PXC peer node, a Cisco CRS-1 router, or a Cisco ONS 15454 node) where the control channel will be established.
- **•** Remote Node ID—Initially, CTC autopopulates this value to the remote node IP address that you just assigned. However, you can change the identifier to any nonzero 32-bit integer in dotted decimal format (for example, 10.92.29.10).
- Requested Hello Interval—Enter the Requested Hello Interval in milliseconds (ms). Before sending Hello messages, the Hello Interval and Hello Dead Interval parameters must be established by the local and remote nodes. These parameters are exchanged in the Config message. The Hello Interval indicates how frequently LMP Hello messages will be sent; the interval must be in the 300 ms to 5000 ms range. The Min Hello Interval must be less than or equal to the Requested Hello Interval, and the Requested Hello Interval must be less than or equal to the Max Hello Interval.
- **•** Min Hello Interval—Enter the minimum Hello Interval in milliseconds. When the two nodes negotiate for the Hello Interval, the value that you enter here will be the minimum Hello Interval acceptable for the local node. The Min Hello Interval must be in the 300 ms to 5000 ms range. The Min Hello Interval must be less than or equal to the Requested Hello Interval and the Requested Hello Interval must be less than or equal to the Max Hello Interval.
- **•** Max Hello Interval—Enter the maximum Hello Interval in milliseconds. When the two nodes negotiate for the Hello Interval, the value that you enter here will be the maximum Hello Interval acceptable for the local node. The Max Hello Interval must be in the 300 ms to 5000 ms range. The Min Hello Interval must be less than or equal to the Requested Hello Interval and the Requested Hello Interval must be less than or equal to the Max Hello Interval.
- **•** Requested Hello Dead Interval—Enter the Requested Hello Dead Interval in milliseconds. The Requested Hello Dead Interval indicates how long a device should wait to receive a Hello message before declaring a control channel dead. The Requested Hello Dead interval must be in the 2000 ms

to 20000 ms range. The Min Hello Dead Interval must be less than or equal to the Requested Hello Dead Interval and the Requested Hello Dead Interval must be less than or equal to the Max Hello Dead Interval.

**Note** The Requested Hello Dead Interval must be at least three times greater than the Requested Hello Interval.

**•** Min Hello Dead Interval—Enter the minimum Hello Dead Interval in milliseconds. The minimum Hello Dead Interval must be in the 2000 ms to 20000 ms range. The minimum Hello Dead Interval must be less than or equal to the Requested Hello Dead Interval and the Requested Hello Dead Interval must be less than or equal to the Max Hello Dead Interval. When the two nodes negotiate for the Hello Dead Interval, the value that you enter here will be the minimum Hello Dead Interval acceptable for the local node.

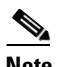

**Note** The value of the Min Hello Dead Interval must be greater than the Min Hello Interval.

**•** Max Hello Dead Interval—Enter the maximum Hello Dead Interval in milliseconds. This interval must be in the 2000 ms to 20000 ms range. The Min Hello Dead Interval must be less than or equal to the Requested Hello Dead Interval and the Requested Hello Dead Interval must be less than or equal to the Max Hello Dead Interval. When the two nodes negotiate for the Hello Dead Interval, the value that you enter here will be the maximum Hello Dead Interval acceptable for the local node.

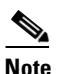

**Note** The Max Hello Dead Interval must be greater than the Max Hello Interval.

- **Step 4** Click **OK** to accept the parameters that you have entered, or click **Cancel** to return to the Control Channels tab without creating a control channel.
- **Step 5** If you have chosen the Remote Node Type as CRS-1 in [Step 3](#page-38-0) and if you have chosen that automatic LMP configuration in the ["DLP-G508 Configure the Cisco CRS-1 Router Parameters" task on](#page-45-0)  [page 6-46](#page-45-0), a confirmation dialog box is displayed to indicate that this operation will also change the configuration of the Cisco CRS-1 router. Click **Yes**.
- **Step 6** If you created a control channel, verify that the parameters for the new Control Channel appear properly in the Control Channels tab.

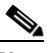

**Note** The Actual Hello Interval and Actual Hello Dead Interval parameters reflect the values of these parameters as a result of the negotiated agreement of the local and remote nodes. They may be different than the requested values.

- **Step 7** After the LMP control channel has been created, observe the status of the channel in the Operational State column of the Control Channels tab, and take the appropriate action as shown in the following list:
	- **•** Up—The control channel contacted the far-end node and successfully negotiated a control channel.
	- Down—LMP is enabled and the link is inactive. Ensure that the Admin State of the control channel is unlocked (ETSI) or IS (ANSI) and not disabled (ETSI) or OOS-DSBLD (ANSI). If the state still does not transition to Up, the far-end control channel might have disjointed Hello negotiation times that prevent a control channel from transitioning to the Up state. For example, the local ONS 15454 Min Hello Interval and Max Hello Interval might be 900 to 1000, while the remote Min Hello Interval and Max Hello Interval is 1100 to 1200.

 $\mathscr{P}$ 

- **•** Config Send—The connection could not be made to the remote node. Check to make sure that the remote node address and remote node ID addresses are correct.
- **•** Config Received—The local node sent a configuration request to the remote node and received a response of either ConfigNack or ConfigAck.
- **•** Unknown
- **Step 8** To delete a control channel, click the channel row to highlight it and click **Delete**. A confirmation dialog box appears that allows you to click **OK** or **Cancel**.
- **Step 9** To edit a control channel, click the channel row to highlight it and click **Edit**. A dialog box appears that allows you to change the control channel parameters. You can then click **OK** or **Cancel**. If you are editing a control channel that involves a Cisco CRS-1 router, a confirmation dialog box is displayed. Click **Yes**.
- **Step 10** Return to your originating procedure (NTP).

### <span id="page-40-0"></span>**DLP-G374 Create, Edit, and Delete LMP TE Links**

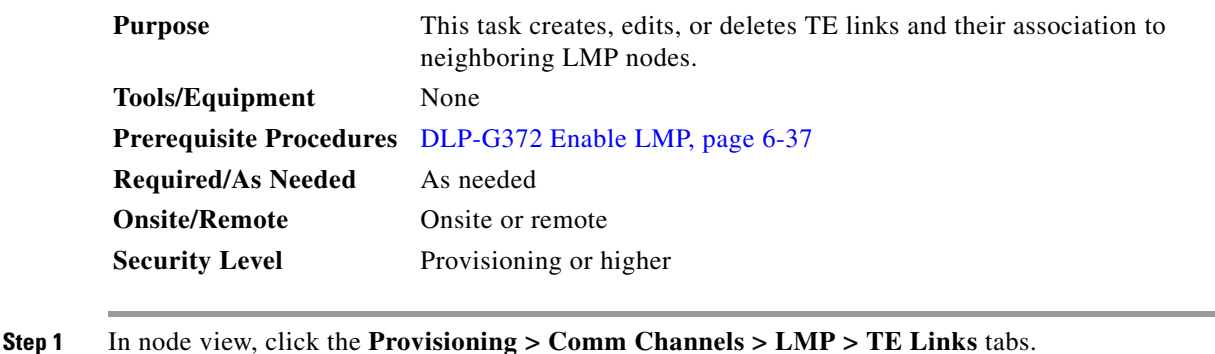

- **Step 2** To create a TE link, click **Create**. The Create LMP TE Link dialog box appears.
- **Step 3** In the Create LMP TE Link dialog box, complete the following:
	- **•** Admin State—Select **unlocked** (for ETSI shelves) or **IS** (for ANSI shelves) to put the TE link in service; otherwise, select **locked, disabled** (ETSI) or **OOS-DSBLD** (ANSI) to set the TE link to out of service.
	- **•** Remote Node Id—Select a remote node (either a Calient PXC peer node, a Cisco CRS-1 router, or a Cisco ONS 15454 node) for the other end of the TE link.
	- **•** Remote TE Link Id—Enter an unsigned 32-bit value (such as 0x00000001) to identify the remote node identifier for the other end of the TE link. This option is not available if you have chosen the automatic LMP configuration in ["DLP-G508 Configure the Cisco CRS-1 Router Parameters" task](#page-45-0)  [on page 6-46.](#page-45-0)
	- MUX Capability—Select the MUX capability. This option is not available if you are creating a TE link that involves a Cisco CRS-1 router.
- **Step 4** Click **OK** to accept the parameters that you have entered and create the TE link, or click **Cancel** to return to the Control Channels tab without creating a TE link.
- **Step 5** If you created a TE link, verify that the parameters for the new TE link now appear properly in the TE Links tab.

L

- **Step 6** After the TE link has been created, observe the status of the TE link in the Operational State column of the TE Links pane, and take the appropriate action as shown in the following list:
	- **•** Up—The TE link is active.
	- **•** Down—Ensure that the Admin State of the TE link is unlocked (ETSI) or IS (ANSI) and not disabled (ETSI) or OOS-DSBLD (ANSI). The TE link does not transition to the Up state until a data link has been provisioned.
	- Init—Verify that the Remote Node ID and Remote TE Link ID values are correct for the remote node. Verify that the remote node is using the Cisco ONS 15454 or the Cisco CRS-1 router IP address for its remote node IP and that the remote node is using the local TE link index for its remote TE link index.
- **Step 7** To delete a TE link, click the link row to highlight it and click **Delete**. A confirmation dialog box appears that allows you to click **OK** or **Cancel**.
- **Step 8** To edit a TE link, click the link row to highlight it and click **Edit**. A dialog box appears that allows you to change the TE link parameters. You can then click **OK** or **Cancel**.
- **Step 9** Return to your originating procedure (NTP).

### <span id="page-41-0"></span>**DLP-G378 Create, Edit, and Delete LMP Data Links**

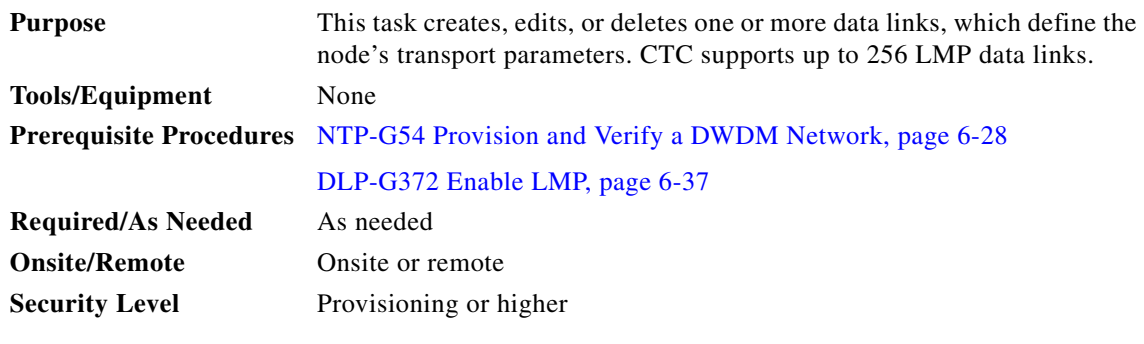

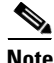

**Note** A port cannot be deleted if it is being used by a data link. A card cannot be deleted if any of its ports are being used by data links. Changing the state of the port impacts the state of a data link using the port.

- **Step 1** In node view, click the **Provisioning > Comm Channels > LMP > Data Links** tabs.
- **Step 2** To create a data link, click **Create**. The Create LMP Data Link dialog box appears.
- **Step 3** In the Create LMP Data Link dialog box, complete the following:
	- **•** Local Port—Select one of the available local ports for the data link.
	- **•** Local Port Id—(Display only) Displays the local port identifier.
	- **•** Data Link Type—Select **Port** or **Component**. A data link is considered to be either a port or a component link on each node where it terminates, depending on the multiplexing capability of the endpoint on that link; component links are multiplex capable, whereas ports are not multiplex capable.
	- **•** Local TE Link Id—Select an identifier for one of the local TE links that has already been created.
- **•** Remote CRS Port Id—Select one of the available remote Cisco CRS-1 ports for the data link. This option is not available if you are creating a data link between two Cisco ONS 15454 nodes.
- **•** Remote Port Id—Enter an unsigned 32-bit value (such as 0x00000001) to identify the remote node identifier for the other end of the data link. This option is not available if you have chosen the automatic LMP configuration in the ["DLP-G508 Configure the Cisco CRS-1 Router Parameters"](#page-45-0)  [task on page 6-46](#page-45-0).
- **Step 4** Click **OK** to accept the parameters you have entered and create the data link, or click **Cancel** to return to the Data Links tab without creating a data link.
- **Step 5** If you are creating a data link that involves a Cisco CRS-1 router and if you have chosen the automatic LMP configuration in the "DLP-G508 Configure the Cisco CRS-1 Router Parameters" task on [page 6-46](#page-45-0), a confirmation dialog box is displayed to indicate that this operation will also change the configuration of the Cisco CRS-1 router. Click **Yes**.
- **Step 6** If you created a data link, verify that the parameters for the new data link now appear properly in the Data Links tab.
- **Step 7** After the data link has been created, observe its status in the Operational State column of the Data Links tab, and take the appropriate action as shown in the following list:
	- **•** Up–Alloc or Up–Free—If the data link state does not transition to Up–Alloc or Up–Free, verify that the port is in service. Verification must be done using the CTC card view > Provisioning tab for the cards. (The difference between Up–Alloc and Up–Free is that an Up–Alloc data link is allocated for data traffic. An Up–Free data link is not allocated for traffic. The far end is either not ready to receive traffic through this port, or the path is being used as a backup in case some other allocated data link goes down).
	- **•** Down—The data link will be in the Down state if the port is not unlocked or not in-service. Verify that the remote port ID for the far-end data link is correct. On the far end, verify that the data link is using the local port ID as its remote port ID.
- **Step 8** To delete a data link, click the data link row to highlight it and click **Delete**. A confirmation dialog box appears that allows you to click **OK** or **Cancel**.
- **Step 9** To edit a data link, click the data link row to highlight it and click **Edit**. A dialog box appears that allows you to change the data link parameters. You can then click **OK** or **Cancel**. If you are editing a data link that involves a Cisco CRS-1 router, a confirmation dialog box is displayed. Click **Yes**.
- **Step 10** Return to your originating procedure (NTP).

# <span id="page-43-0"></span>**NTP-G233 Configure Link Management Protocol on the Cisco CRS-1 Router and the Cisco ONS 15454 DWDM Node**

<span id="page-43-1"></span>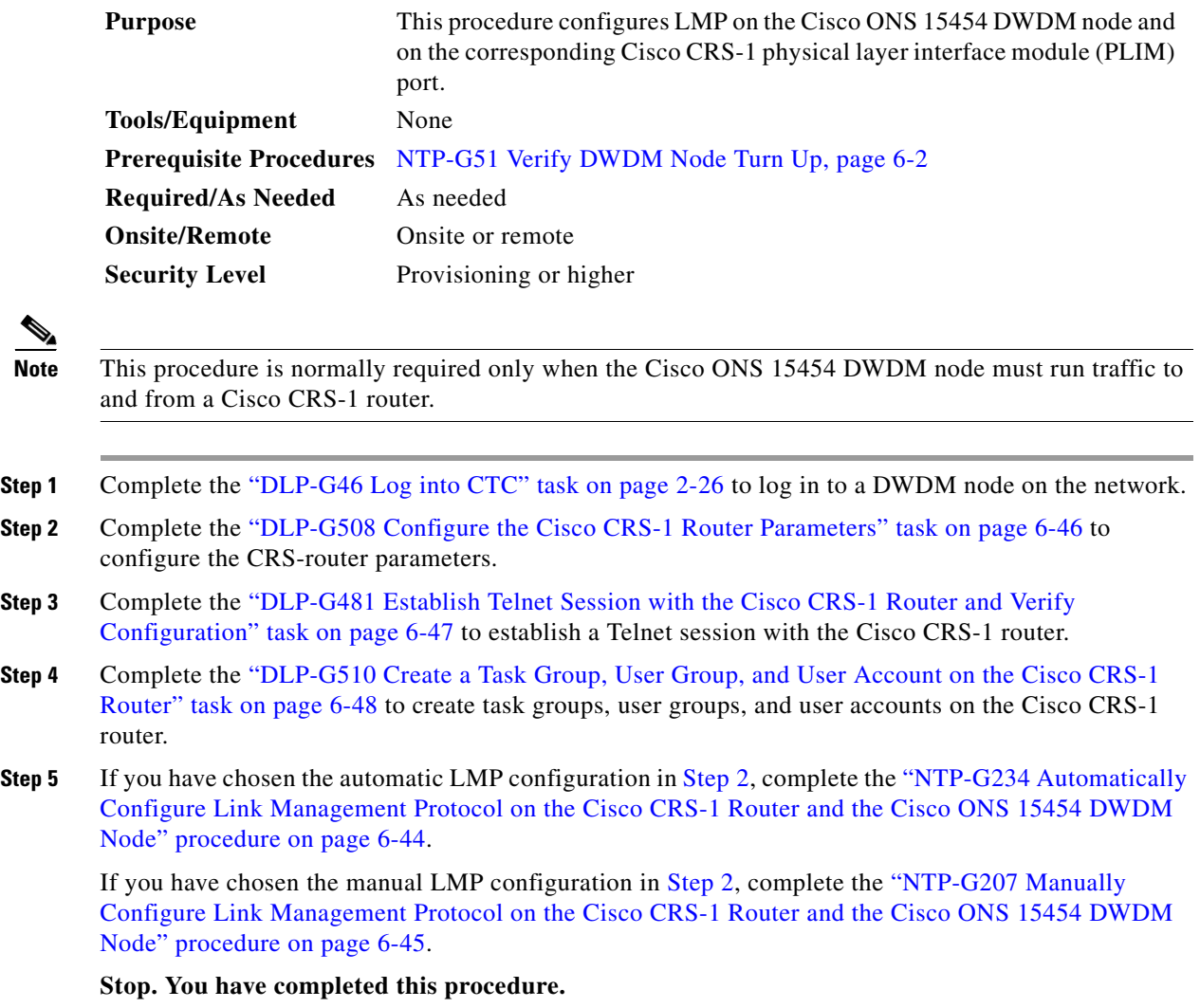

# <span id="page-43-2"></span>**NTP-G234 Automatically Configure Link Management Protocol on the Cisco CRS-1 Router and the Cisco ONS 15454 DWDM Node**

**Purpose** This procedure automatically configures LMP on the Cisco ONS 15454 DWDM node and on the corresponding Cisco CRS-1 PLIM port.

**Tools/Equipment** None

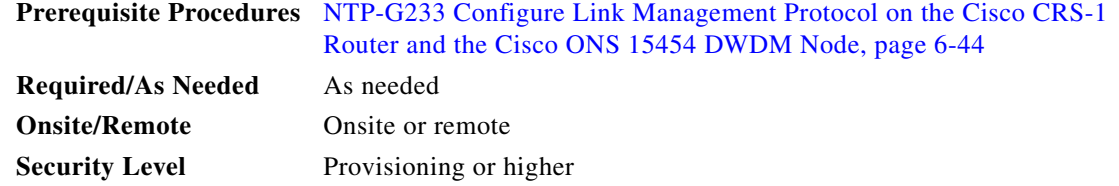

- **Step 1** Complete the ["DLP-G372 Enable LMP" task on page 6-37](#page-36-2) to enable the LMP function on the DWDM node.
- **Step 2** Complete the ["DLP-G373 Create, Edit, and Delete LMP Control Channels" task on page 6-38](#page-37-0) to create the LMP control channel between the Cisco CRS-1 router and the DWDM node.
- **Step 3** Complete the ["DLP-G374 Create, Edit, and Delete LMP TE Links" task on page 6-41](#page-40-0) to create TE links between the Cisco CRS-1 router and the DWDM node.
- **Step 4** Complete the ["DLP-G378 Create, Edit, and Delete LMP Data Links" task on page 6-42](#page-41-0) to create a data link, which define the node's transport parameters.

**Stop. You have completed this procedure.**

# <span id="page-44-0"></span>**NTP-G207 Manually Configure Link Management Protocol on the Cisco CRS-1 Router and the Cisco ONS 15454 DWDM Node**

<span id="page-44-2"></span><span id="page-44-1"></span>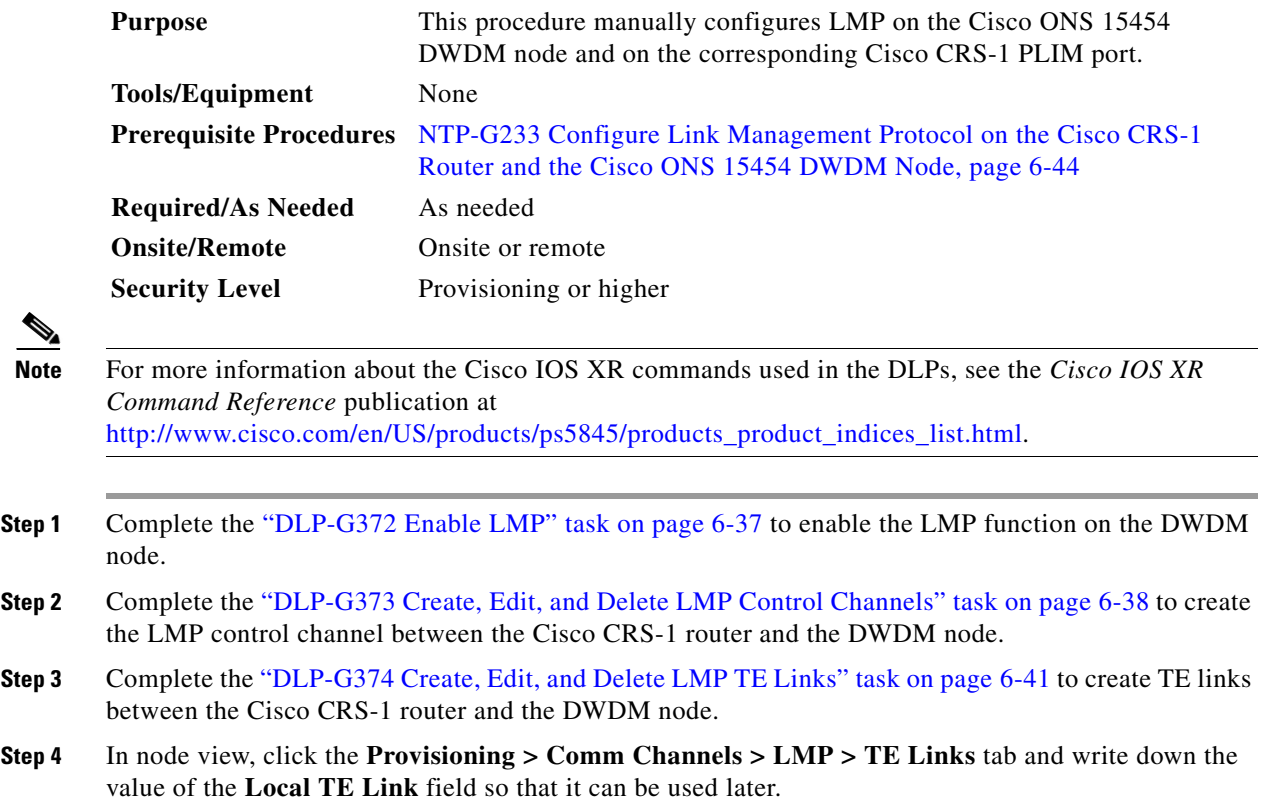

- <span id="page-45-1"></span>**Step 5** Complete the ["DLP-G378 Create, Edit, and Delete LMP Data Links" task on page 6-42](#page-41-0) to create a data link, which define the node's transport parameters.
- <span id="page-45-2"></span>**Step 6** In node view, click the **Provisioning > Comm Channels > LMP > Data Links** tab and write down the value of the **Local Port Id** field so that it can be used later.
- **Step 7** Complete the ["DLP-G482 Configure a Static Route" task on page 6-51](#page-50-0) to configure a static route.
- **Step 8** Complete the ["DLP-G483 Configure Local and Remote TE Links" task on page 6-52](#page-51-0) to configure the local and remote TE links.
- **Step 9** Complete the ["DLP-G484 Enable the LMP Message Exchange" task on page 6-54](#page-53-0) to enable LMP message exchange with the LMP neighbor.
- <span id="page-45-3"></span>**Step 10** In node view, click the **Provisioning > Comm Channels > LMP > Data Links** tab and from the **Local Port** field**,** write down the card and the port involved in the LMP link. Double-click the card involved in the LMP link. In card view, click the **Provisioning > Optical Chn > Parameters** tabs and write down the value of the **Actual Wavelength** field for the port involved in the LMP link.
- **Step 11** Complete the ["DLP-G511 Configure the Wavelength on the Cisco CRS-1 Router" task on page 6-55](#page-54-0) to configure the wavelength on the PLIM port of the Cisco CRS-1 router.
- **Step 12** If you need RADIUS AAA services, complete the "DLP-G494 Configure the RADIUS Server" task on [page 6-57](#page-56-0) to configure a RADIUS server.
- **Step 13** Complete the ["DLP-G485 Enable Index Persistency on an SNMP Interface" task on page 6-58](#page-57-0) to enable index persistency on an SNMP interface.
- **Step 14** Complete the ["DLP-G486 Configure the LMP Router ID" task on page 6-59](#page-58-0) to configure LMP router ID.
- **Step 15** Complete the ["DLP-G487 Configure the 10 Gigabit Ethernet \(GE\) or POS Interface" task on page 6-60](#page-59-0) to configure an interface and specify the IPv4 address for the interface.

**Note** Only users with proper task privileges, or a system administrator, can perform DLP-G482, DLP-G483, DLP-G484, DLP-G494, DLP-G485, and DLP-G486. The task privileges required to perform these DLPs are similar to the privileges required for automatic LMP configuration.

- **Step 16** Complete the ["DLP-G488 Display Summary of Link Management Information" task on page 6-61](#page-60-0) to display the interface resource or a summary of link management information.
- **Step 17** Complete the ["DLP-G374 Create, Edit, and Delete LMP TE Links" task on page 6-41](#page-40-0) to edit the TE link created in [Step 3](#page-44-1). Change the Remote TE Link ID value to the value (Local TE Link ID) noted in [Step 1](#page-61-1) of the ["DLP-G488 Display Summary of Link Management Information" task on page 6-61](#page-60-0).
- **Step 18** Complete the ["DLP-G378 Create, Edit, and Delete LMP Data Links" task on page 6-42](#page-41-0) to edit the data link created in [Step 5.](#page-45-1) Change the Remote Port Id value to the value (Local Data Link ID) noted in [Step 1](#page-61-1) of the ["DLP-G488 Display Summary of Link Management Information" task on page 6-61](#page-60-0).

**Stop. You have completed this procedure.**

### <span id="page-45-0"></span>**DLP-G508 Configure the Cisco CRS-1 Router Parameters**

**Purpose** This task configures the Cisco CRS-1 router. **Tools/Equipment** None

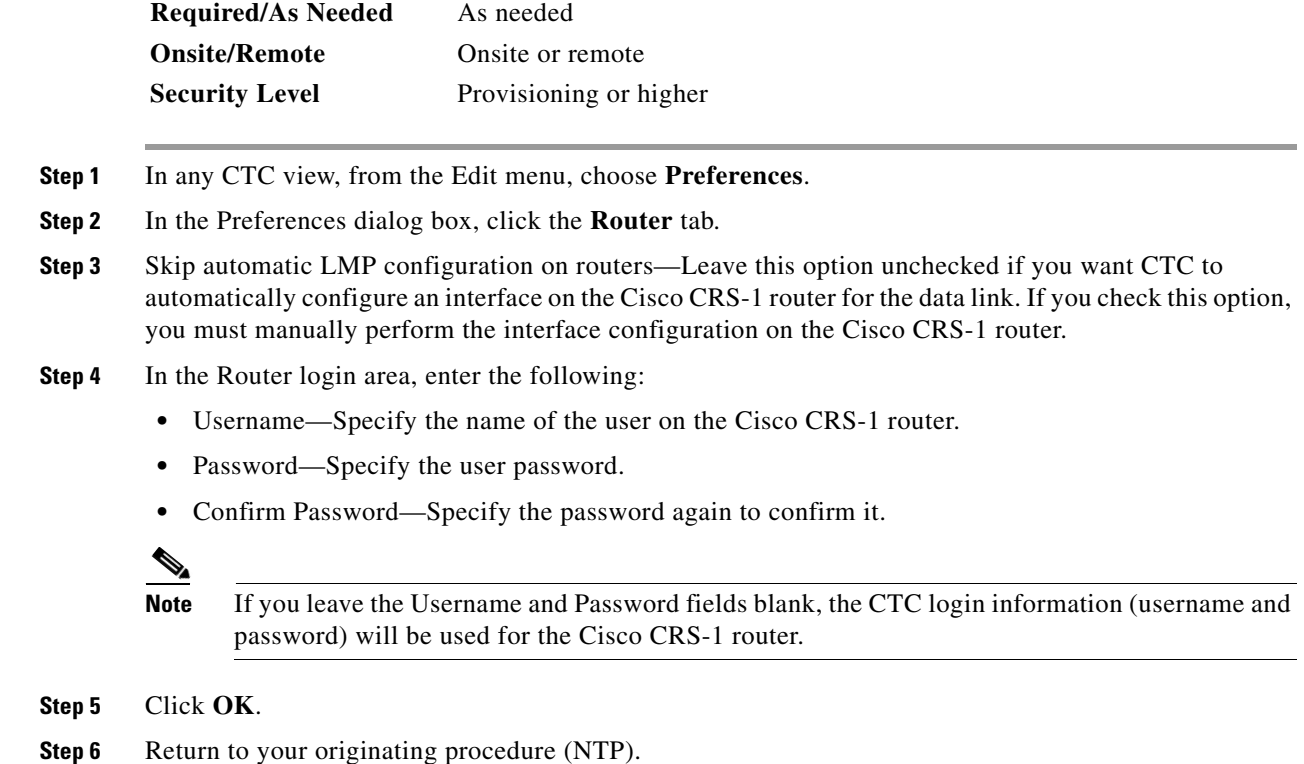

# <span id="page-46-0"></span>**DLP-G481 Establish Telnet Session with the Cisco CRS-1 Router and Verify Configuration**

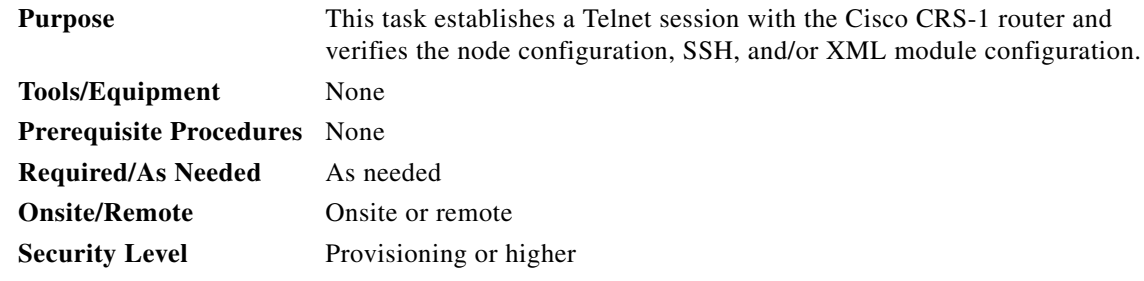

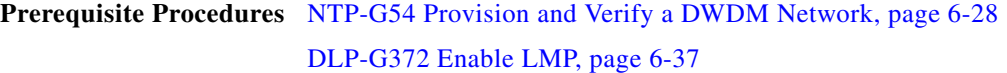

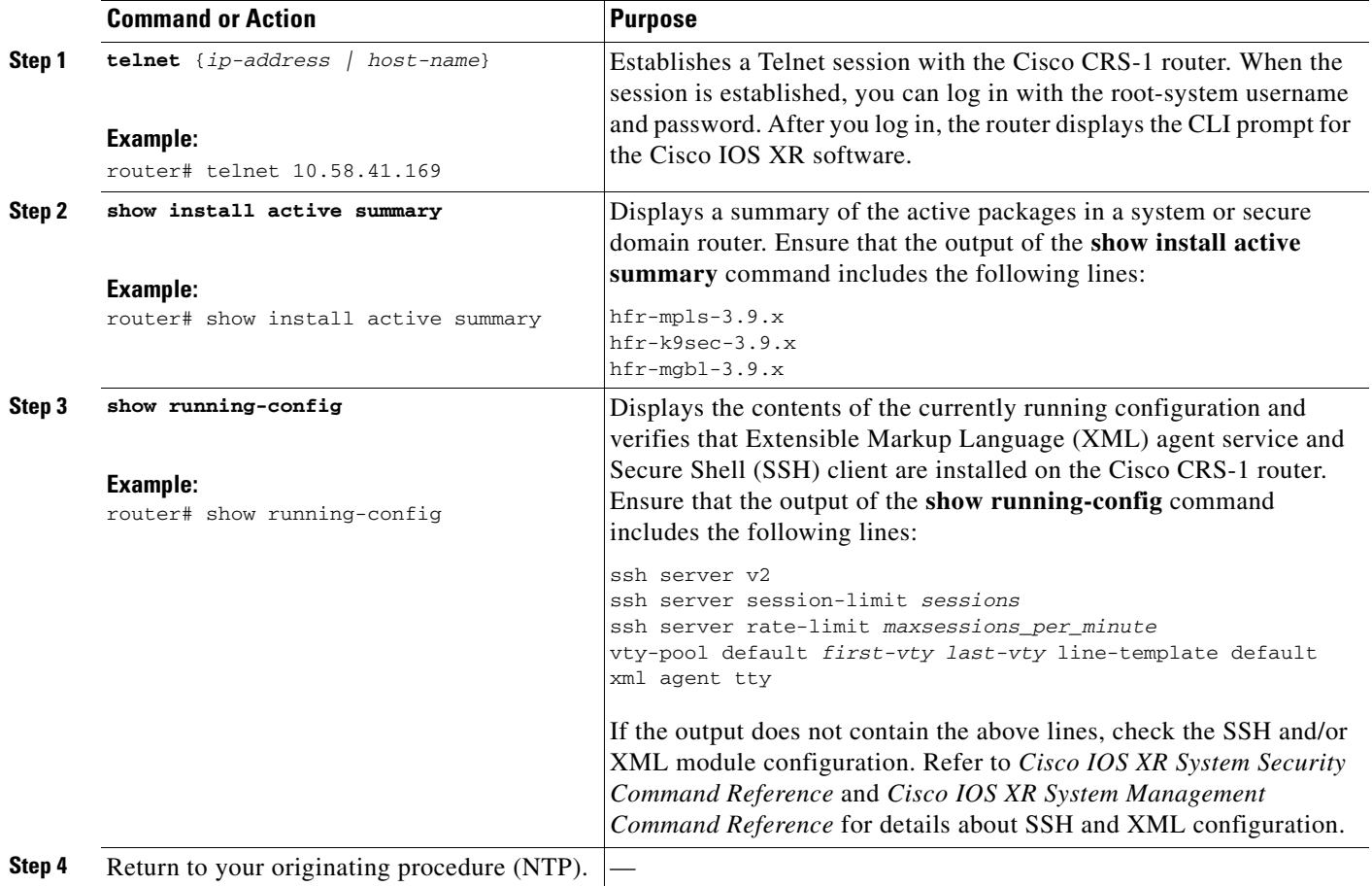

# <span id="page-47-0"></span>**DLP-G510 Create a Task Group, User Group, and User Account on the Cisco CRS-1 Router**

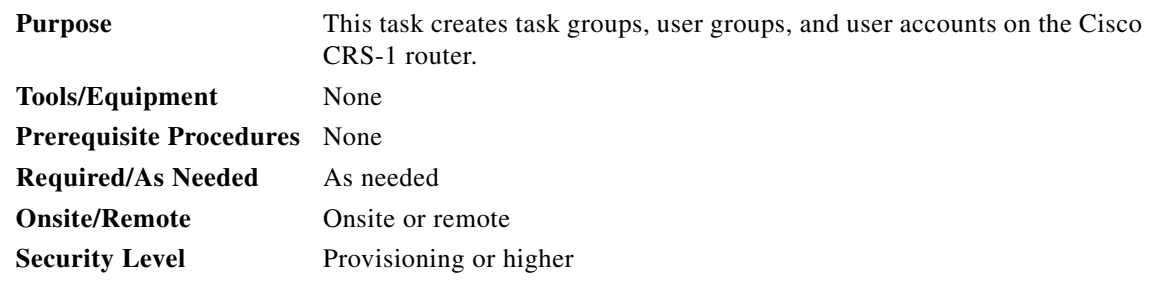

 $\underbrace{\blacklozenge}_{\mathbf{A}}$ 

Note Only users who have permission to create new task groups and configure required task privileges, or a system administrator, can perform this task.

<span id="page-48-2"></span><span id="page-48-1"></span><span id="page-48-0"></span>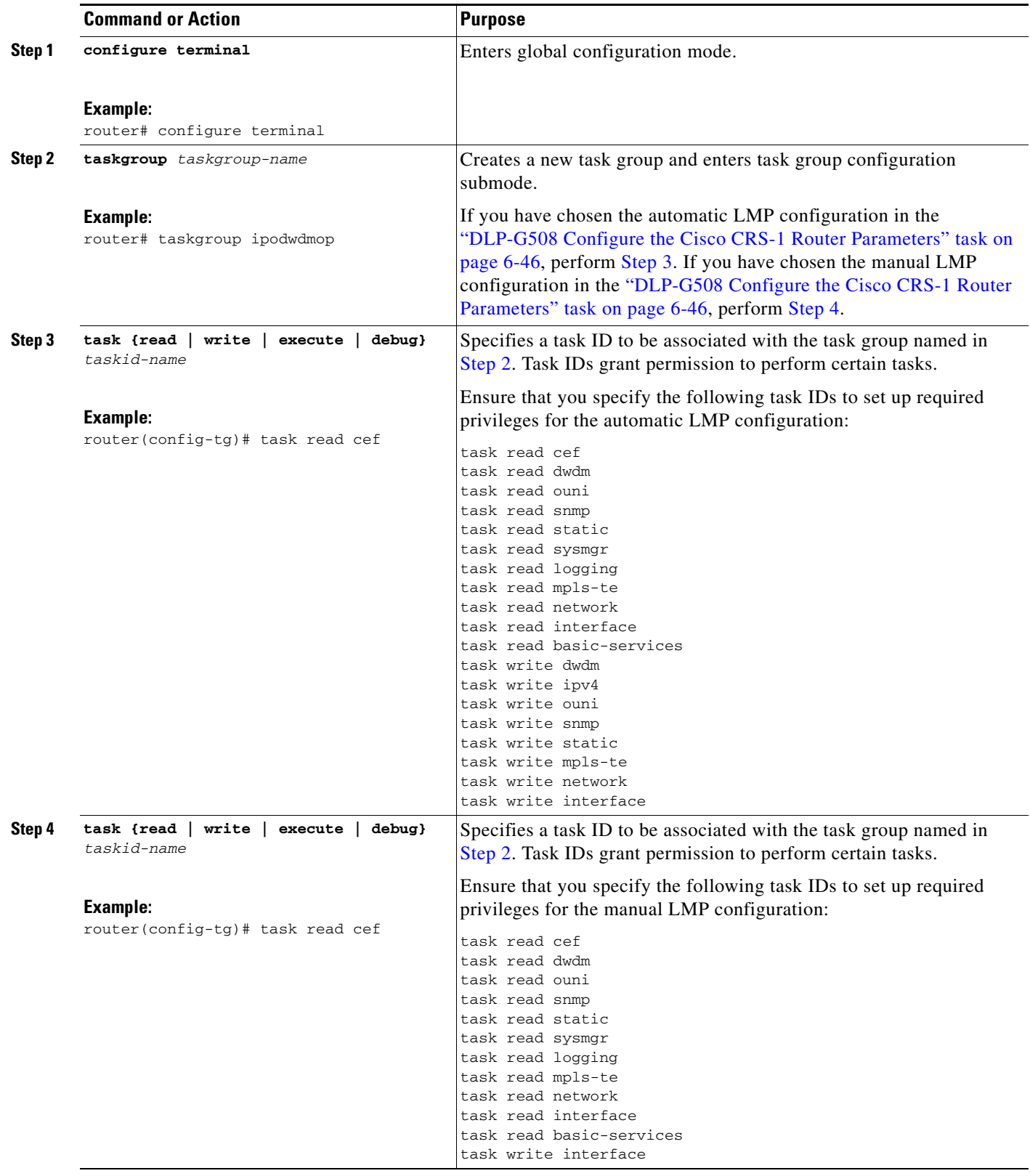

<span id="page-49-0"></span>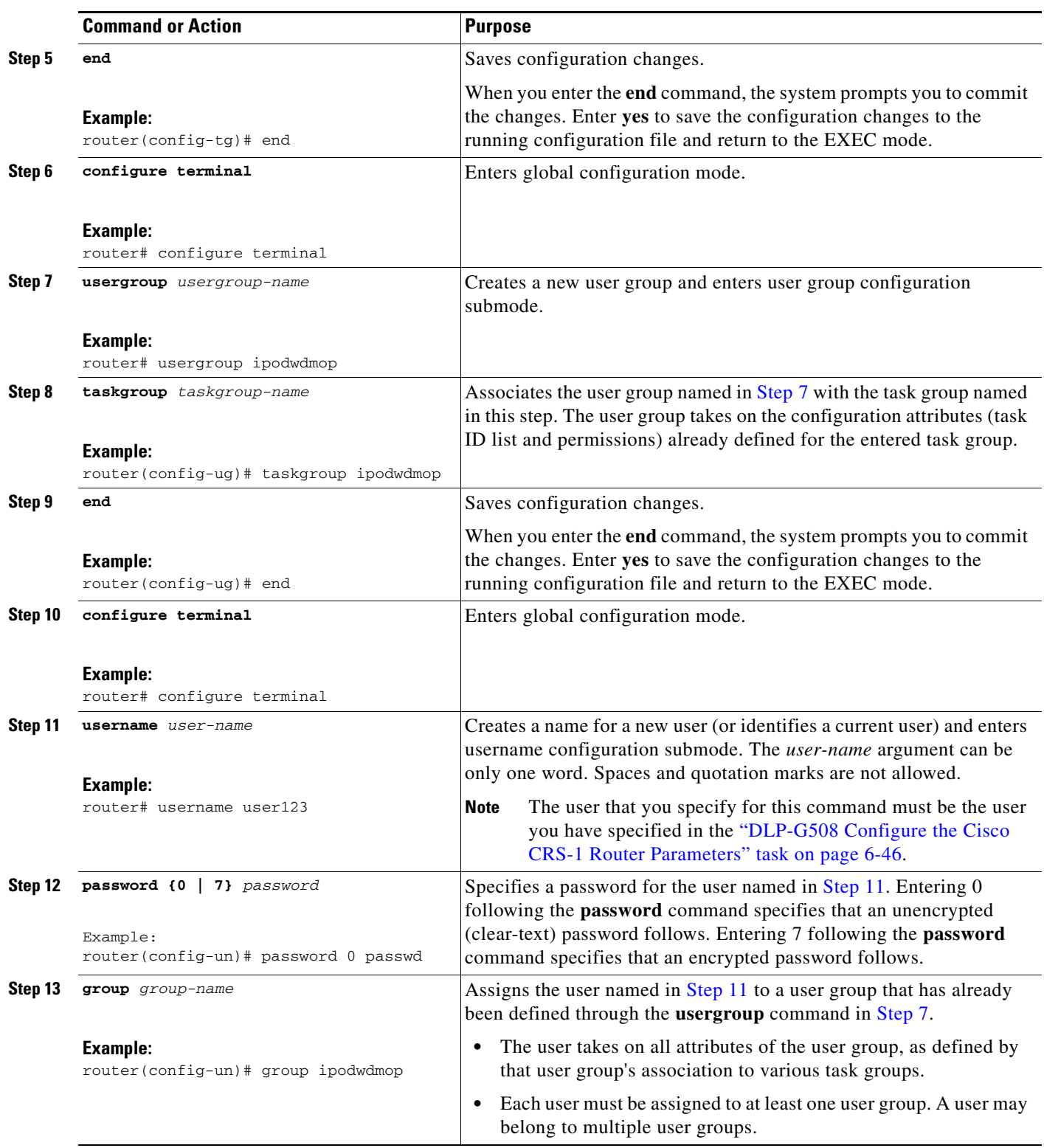

<span id="page-49-1"></span>П

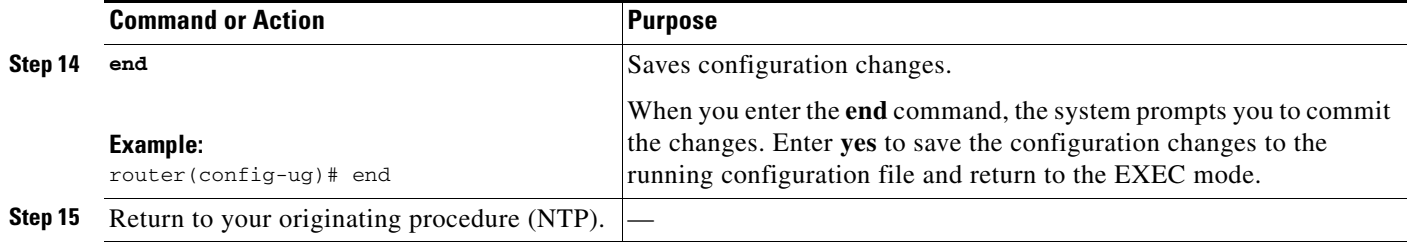

### <span id="page-50-0"></span>**DLP-G482 Configure a Static Route**

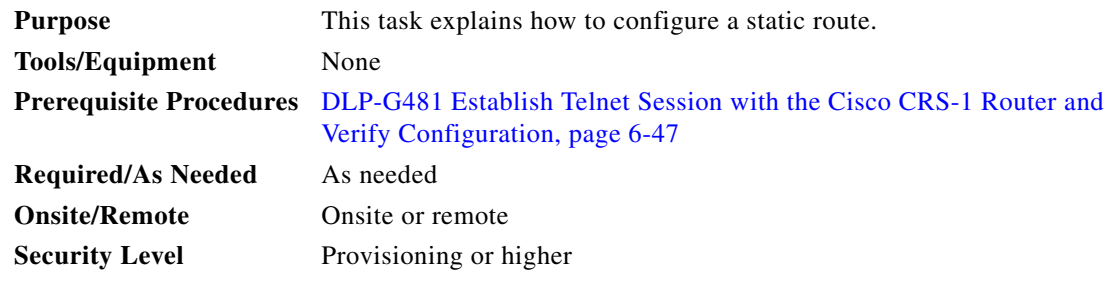

**Note** Only users with proper task privileges, or a system administrator, can perform this task.

**Note** In the examples shown in this task, the IP address of the DWDM node is 10.58.41.22 and the IP address of the Cisco CRS-1 router is 10.58.41.169. To remove the static route configuration, use the **no** form of the Cisco IOS XR command. For more information about the Cisco IOS XR commands, see the *Cisco IOS XR Command Reference* at

[http://www.cisco.com/en/US/products/ps5845/products\\_product\\_indices\\_list.html.](http://www.cisco.com/en/US/products/ps5845/products_product_indices_list.html)

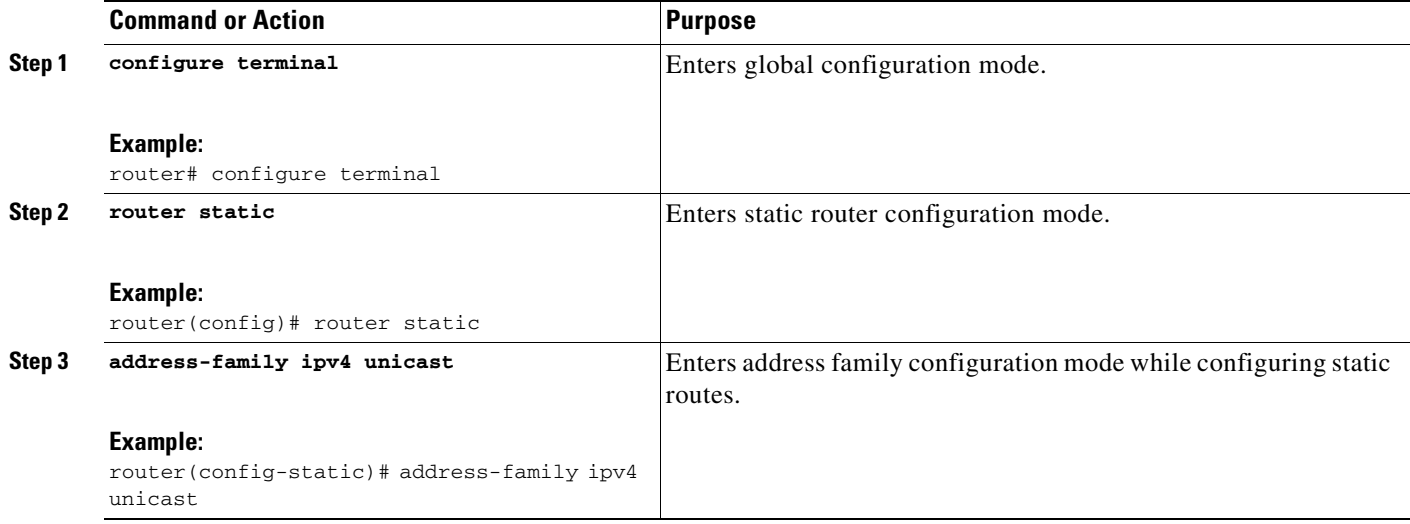

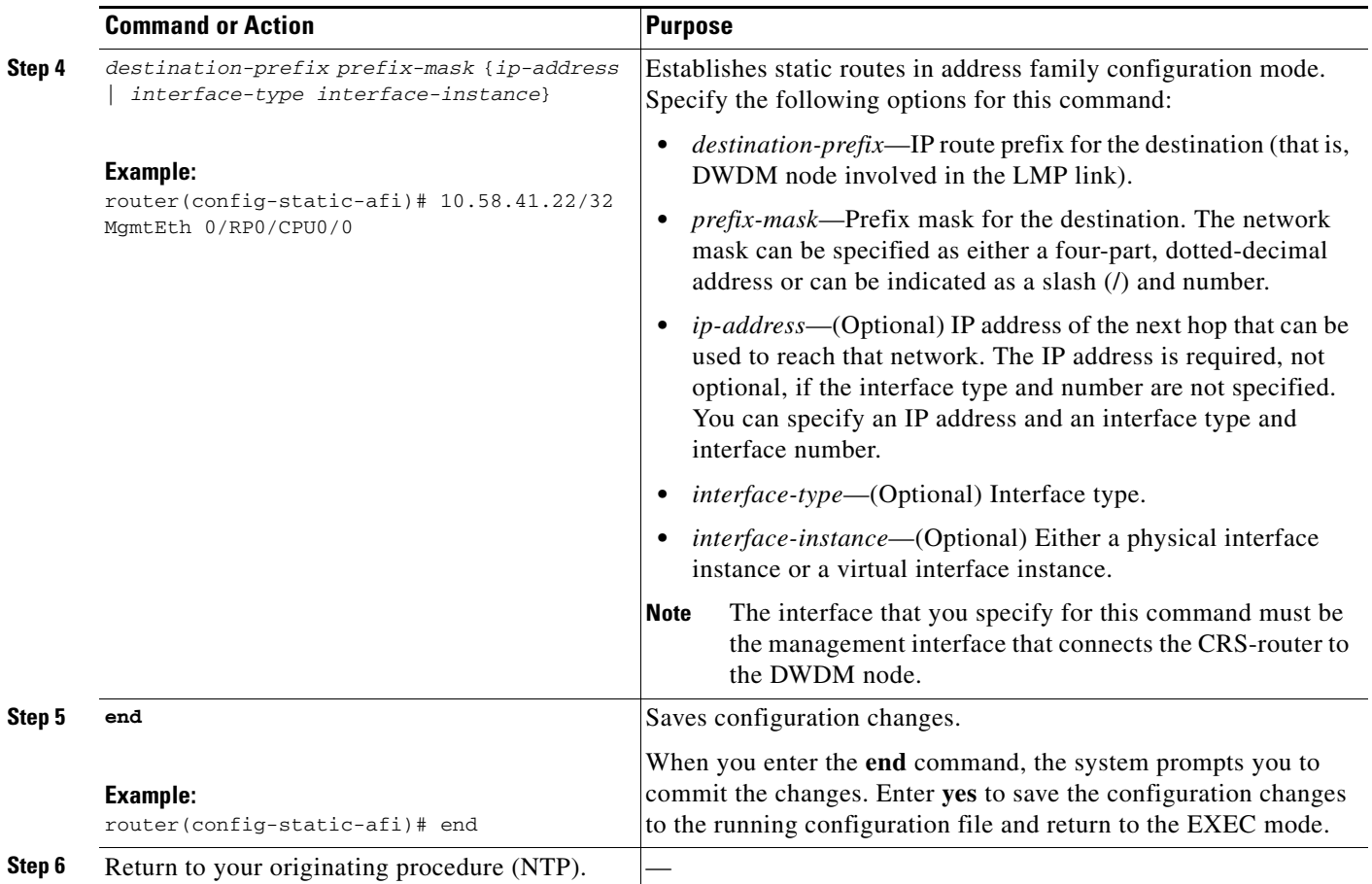

# <span id="page-51-0"></span>**DLP-G483 Configure Local and Remote TE Links**

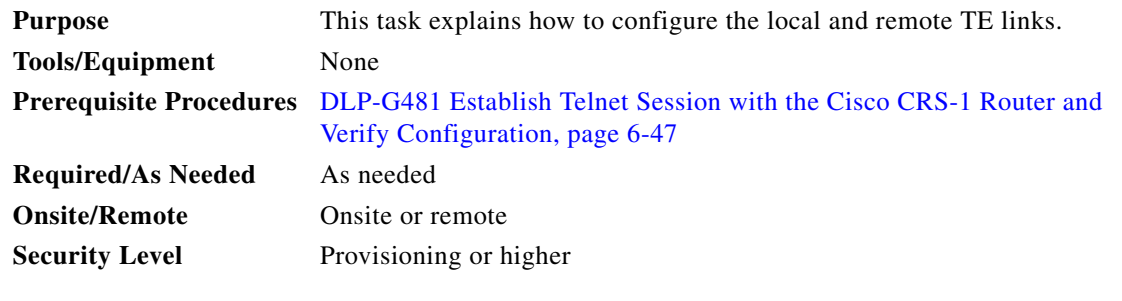

**Note** Only users with proper task privileges, or a system administrator, can perform this task.

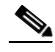

**Note** In the examples shown in this task, the IP address of the DWDM node is 10.58.41.22 and the IP address of the Cisco CRS-1 router is 10.58.41.169. To remove the local and remote TE link configuration, use the **no** form of the Cisco IOS XR command. For more information about the Cisco IOS XR commands, see the *Cisco IOS XR Command Reference* at [http://www.cisco.com/en/US/products/ps5845/products\\_product\\_indices\\_list.html](http://www.cisco.com/en/US/products/ps5845/products_product_indices_list.html).

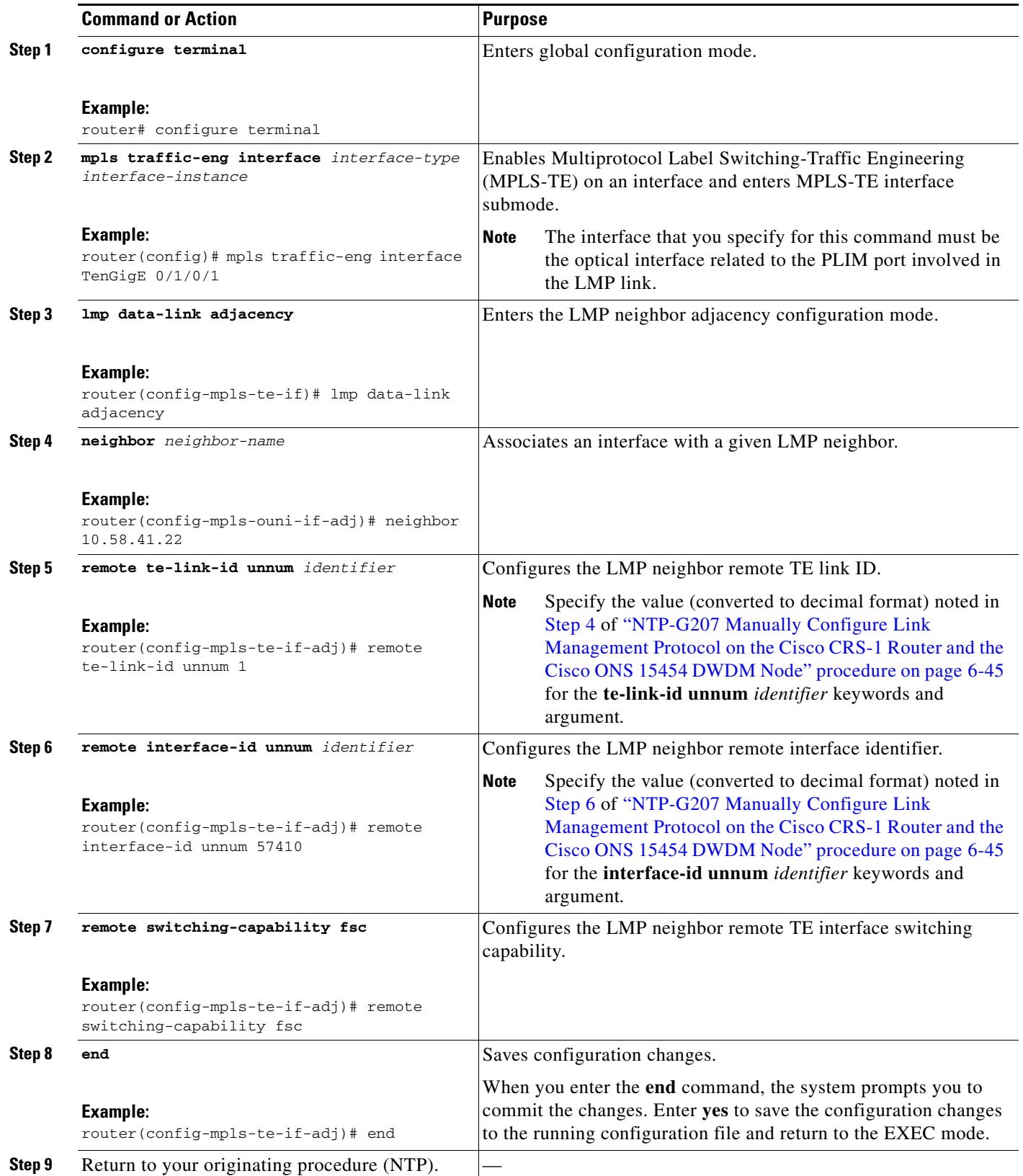

### <span id="page-53-0"></span>**DLP-G484 Enable the LMP Message Exchange**

| <b>Purpose</b>            | This task explains how to enable the LMP message exchange with the LMP<br>neighbor.                                                 |  |
|---------------------------|----------------------------------------------------------------------------------------------------|--|
| <b>Tools/Equipment</b>    | None                                                                                                    |  |
|                           | <b>Prerequisite Procedures</b> DLP-G481 Establish Telnet Session with the Cisco CRS-1 Router and<br>Verify Configuration, page 6-47 |  |
| <b>Required/As Needed</b> | As needed                                                                                                    |  |
| <b>Onsite/Remote</b>      | Onsite or remote                                                                                                    |  |
| <b>Security Level</b>     | Provisioning or higher                                                                                                    |  |
|                           |                                                                                                    |  |

**Note** Only users with proper task privileges, or a system administrator, can perform this task.

**Note** In the examples shown in this task, the IP address of the DWDM node is 10.58.41.22 and the IP address of the Cisco CRS-1 router is 10.58.41.169. To remove the LMP message exchange configuration, use the **no** form of the Cisco IOS XR command. For more information about the Cisco IOS XR commands, see the *Cisco IOS XR Command Reference* at [http://www.cisco.com/en/US/products/ps5845/products\\_product\\_indices\\_list.html](http://www.cisco.com/en/US/products/ps5845/products_product_indices_list.html).

![](_page_53_Picture_174.jpeg)

![](_page_54_Picture_145.jpeg)

### <span id="page-54-0"></span>**DLP-G511 Configure the Wavelength on the Cisco CRS-1 Router**

![](_page_54_Picture_146.jpeg)

![](_page_54_Picture_5.jpeg)

**Note** Only users with proper task privileges, or a system administrator, can perform this task.

![](_page_54_Picture_7.jpeg)

**Note** To remove the wavelength setting, use the **no** form of the Cisco IOS XR command. For more information about the Cisco IOS XR commands, see the *Cisco IOS XR Command Reference* at [http://www.cisco.com/en/US/products/ps5845/products\\_product\\_indices\\_list.html.](http://www.cisco.com/en/US/products/ps5845/products_product_indices_list.html)

<span id="page-55-0"></span>![](_page_55_Picture_216.jpeg)

П

### <span id="page-56-0"></span>**DLP-G494 Configure the RADIUS Server**

![](_page_56_Picture_178.jpeg)

![](_page_56_Picture_4.jpeg)

**Note** Only users with proper task privileges, or a system administrator, can perform this task.

 $\mathscr{P}$ 

**Note** In the examples shown in this task, the IP address of the RADIUS server is 10.58.39.57. To remove the RADIUS server configuration, use the **no** form of the Cisco IOS XR command. For more information about the Cisco IOS XR commands, see the *Cisco IOS XR Command Reference* at [http://www.cisco.com/en/US/products/ps5845/products\\_product\\_indices\\_list.html.](http://www.cisco.com/en/US/products/ps5845/products_product_indices_list.html)

![](_page_56_Picture_179.jpeg)

![](_page_57_Picture_219.jpeg)

# <span id="page-57-0"></span>**DLP-G485 Enable Index Persistency on an SNMP Interface**

![](_page_57_Picture_220.jpeg)

![](_page_57_Picture_5.jpeg)

**Note** Only users with proper task privileges, or a system administrator, can perform this task.

![](_page_58_Picture_2.jpeg)

**Note** To remove the index persistency configuration, use the **no** form of the Cisco IOS XR command. For more information about the Cisco IOS XR commands, see the *Cisco IOS XR Command Reference* at [http://www.cisco.com/en/US/products/ps5845/products\\_product\\_indices\\_list.html.](http://www.cisco.com/en/US/products/ps5845/products_product_indices_list.html)

![](_page_58_Picture_190.jpeg)

### <span id="page-58-0"></span>**DLP-G486 Configure the LMP Router ID**

![](_page_58_Picture_191.jpeg)

 $\overline{\mathscr{C}}$ 

**Note** Only users with proper task privileges, or a system administrator, can perform this task.

![](_page_59_Picture_2.jpeg)

**Note** In the examples shown in this task, the IP address of the DWDM node is 10.58.41.22 and the IP address of the Cisco CRS-1 router is 10.58.41.169. To remove the LMP router ID configuration, use the **no** form of the Cisco IOS XR command. For more information about the Cisco IOS XR commands, see the *Cisco IOS XR Command Reference* at

[http://www.cisco.com/en/US/products/ps5845/products\\_product\\_indices\\_list.html](http://www.cisco.com/en/US/products/ps5845/products_product_indices_list.html).

![](_page_59_Picture_181.jpeg)

### <span id="page-59-0"></span>**DLP-G487 Configure the 10 Gigabit Ethernet (GE) or POS Interface**

![](_page_59_Picture_182.jpeg)

 $\mathscr{P}$ 

**Note** Only users with proper task privileges, or a system administrator, can perform this task.

![](_page_59_Picture_10.jpeg)

**Note** To remove the POS interface configuration, use the **no** form of the Cisco IOS XR command. For more information about the Cisco IOS XR commands, see the *Cisco IOS XR Command Reference* at [http://www.cisco.com/en/US/products/ps5845/products\\_product\\_indices\\_list.html](http://www.cisco.com/en/US/products/ps5845/products_product_indices_list.html).

![](_page_60_Picture_195.jpeg)

# <span id="page-60-1"></span><span id="page-60-0"></span>**DLP-G488 Display Summary of Link Management Information**

![](_page_60_Picture_196.jpeg)

<span id="page-61-1"></span>![](_page_61_Picture_185.jpeg)

# <span id="page-61-0"></span>**NTP-G57 Create a Logical Network Map**

![](_page_61_Picture_186.jpeg)

- **Step 1** Complete the "DLP-G46 Log into CTC" task on page 2-26 at a node on the network where you want to create the network map. If you are already logged in, continue with Step 2.
- **Step 2** From the View menu, choose **Go to Network View**.
- <span id="page-61-2"></span>**Step 3** Change the position of the nodes in the network view according to your site plan:
	- **a.** Click a node to select it, then drag and drop the node icon to a new location.
	- **b.** Repeat Step [a](#page-61-2) for each node that you need to position.
- **Step 4** On the network view map, right-click and choose **Save Node Position** from the shortcut menu.
- **Step 5** Click **Yes** in the Save Node Position dialog box.

CTC opens a progress bar and saves the new node positions.

 $\begin{picture}(20,5) \put(0,0) {\line(1,0){15}} \put(0,0) {\line(1,0){15}} \put(0,0) {\line(1,0){15}} \put(0,0) {\line(1,0){15}} \put(0,0) {\line(1,0){15}} \put(0,0) {\line(1,0){15}} \put(0,0) {\line(1,0){15}} \put(0,0) {\line(1,0){15}} \put(0,0) {\line(1,0){15}} \put(0,0) {\line(1,0){15}} \put(0,0) {\line(1,0){15}} \put(0,0) {\line(1,0){15}} \put(0,0$ 

**Note** Retrieve, Provisioning, and Maintenance users can move nodes on the network map, but only Superusers can save new network map configurations. To restore the view to a previously saved version of the network map, right-click the network view map and choose **Reset Node Position**.

**Stop. You have completed this procedure.**

# <span id="page-62-0"></span>**NTP-G325 View the Power Levels of Cisco ONS 15454 MSTP Nodes**

![](_page_62_Picture_127.jpeg)

# <span id="page-63-0"></span>**NTP-G326 Provision SRLG on the Cisco ONS 15454 MSTP Network**

![](_page_63_Picture_223.jpeg)

- **Step 1** Complete the "DLP-G46 Log into CTC" task on page 2-26 to log in to an ONS 15454 MSTP node on the network.
- <span id="page-63-1"></span>**Step 2** To assign, modify, delete, or reset the SRLG attributes for the nodes or links, perform the following steps:
	- **a.** Click the **Manage SRLGs** option in the Tools > Manage IPoDWDM menu. The SRLG Management wizard appears.
	- **b.** Choose one of the following options from the Select Type drop-down list:
		- **– Manage Node SRLG**—To add or update the node SRLGs.
		- **– Manage Link SRLG**—To add or update the link SRLGs.
	- **c.** Click **Next**.
	- **d.** In the Manage SRLG page, complete the following fields:
		- **–** If you chose the **Manage Node SRLG** option in Step [b.](#page-63-1), select the node from the Node drop-down list. If you the chose **Manage Link SRLG** option in Step [b.](#page-63-1), select the span from the Link drop-down list.
		- **–** In the Unique SRLG field, an SRLG number is displayed. You can edit the value. If the SRLG value already exists, a message is displayed.

To reset the SRLG value, click **Set Default**. A confirmation box is displayed. Click **Yes**.

![](_page_63_Picture_15.jpeg)

**Note** The unique SRLG range is from 0 to 4294967294.

**–** To add an additional SRLG, type a numeric value in the Additional SRLG field and click **Add**. If the SRLG value already exists, a message is displayed.

![](_page_63_Picture_18.jpeg)

**Note** A maximum of 20 SRLGs can be added to the SRLG list.

- **–** To delete an additional SRLG, choose the value from the SRLG list and click **Delete**. To reset the value, click **Set Default**. A confirmation box is displayed. Click **Yes**.
- **e.** Click **Finish** to exit the wizard.
- **Step 3** To view the SRLG values of the nodes and links, perform the following steps:
	- To view the SRLG values for the OTS, OSC, or PPC links, go to the Network view and right-click the link, or place the mouse pointer over the link to see the SRLG value as a tooltip.
	- To view the node SRLG values, click the **Provisioning > General** tab in the node view (single-shelf mode) or shelf view (multishelf view).
- **Step 4** To synchronize the SRLG information on the Cisco CRS-1 router, go to Network view, right-click the router and choose **Synchronise IPoDWDM** from the shortcut menu.
- **Step 5** Complete the ["DLP-G540 View SRLG Reports" section on page 6-65](#page-64-0) to view SRLG reports.

**Stop. You have completed this procedure.**

### <span id="page-64-0"></span>**DLP-G540 View SRLG Reports**

![](_page_64_Picture_218.jpeg)

- **Step 1** Complete the "DLP-G46 Log into CTC" task on page 2-26 to log in to an ONS 15454 MSTP node on the network.
- **Step 2** To view the SRLG reports, perform the following steps:
	- **•** To view the consolidated SRLG report, click the **Consolidated SRLG Report** option in the Tools > Manage IPoDWDM > SRLG Report menu. The report displays the following information:
		- **–** Resource Name—Displays the node name or link name.
		- **–** Resource Type—Displays the resource type (node or link).
		- **–** Unique SRLG—Displays the unique SRLG value.
		- **–** Additional SRLG—Displays additional SRLG values.
	- **•** To view the detailed SRLG report, click the **Detailed SRLG Report** option in the Tools > Manage IPoDWDM > SRLG Report menu. The report displays the following information:
		- **–** Resource Name—Displays the node name or link name.
		- **–** Resource Type—Displays the resource type (node or link).
		- **–** SRLG Id—Displays the SRLG value.
		- **–** SRLG Type—Displays the SRLG type (unique or additional).

**Step 3** Return to your originating procedure (NTP).

Г

П